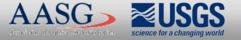

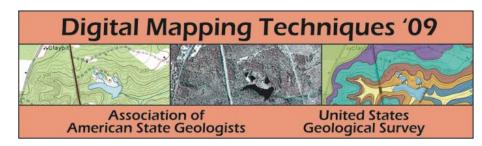

The following was presented at DMT'09 (May 10-13, 2009).

The contents are provisional and will be superseded by a paper in the DMT'09 Proceedings.

See also earlier Proceedings (1997-2008) http://ngmdb.usgs.gov/info/dmt/

# Lidar based DEM slope-shapes – seeing through the canopy

### Thomas G. Whitfield, P.G.

Pennsylvania Geological Survey

DMT 2009 Morgantown, WV

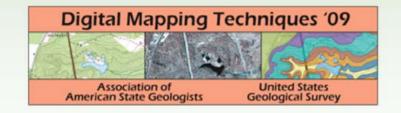

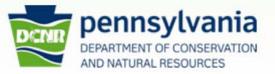

## PAMAP lidar program

- Statewide program
- Generates a very detailed DEM (digital elevation model)
- Pixel resolution is 3.2 feet (~1 meter)
- 10,000-foot grid tile for whole state
- Flown in conjunction with high-resolution full color aerial imagery (1-foot pixels)

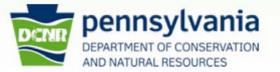

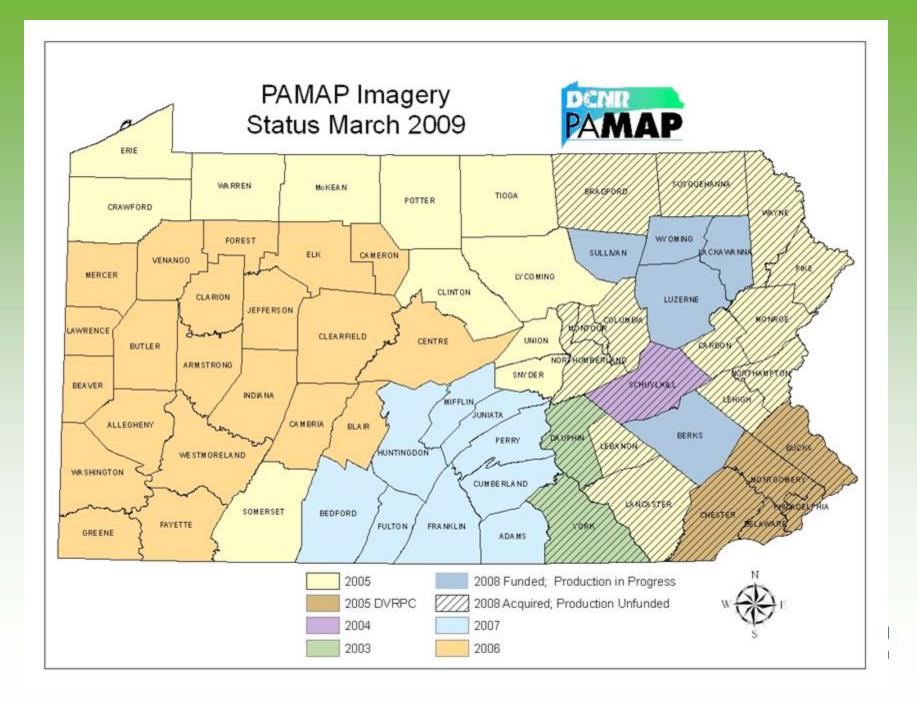

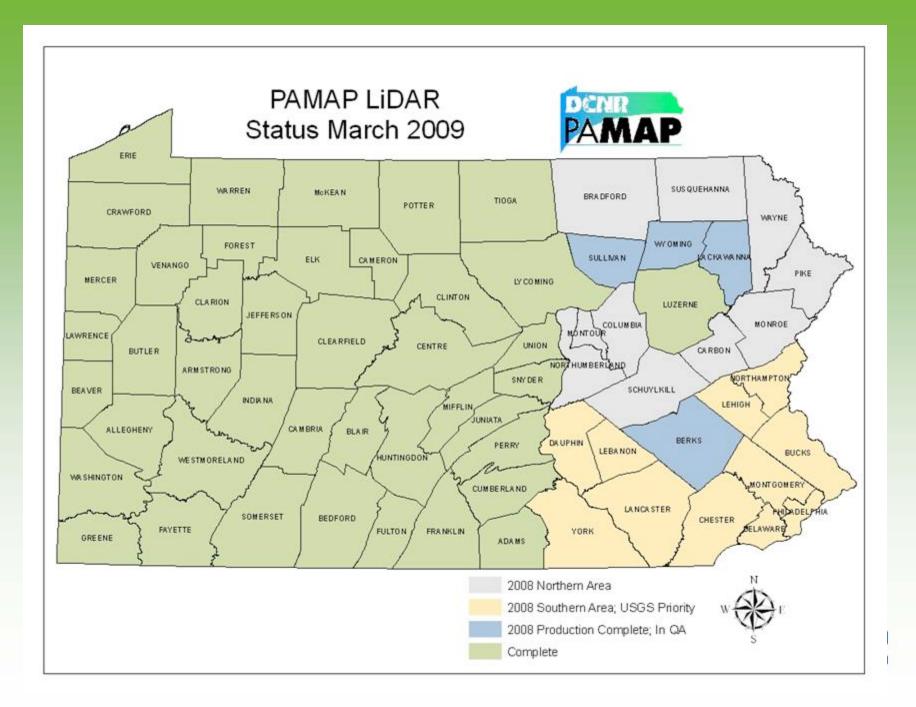

## PAMAP lidar program

- Aerial imagery flown between 2004 2008 covers the entire state and is available for download from PASDA
- Lidar for entire state has been acquired, but parts have not been processed (no \$\$)
- Actively engaged in seeking funding to finish processing

## Lidar review

- Lots of processing (\$\$\$) and filtering
- Multiple derivative products
- Lots of uses
- We are interested in the "bare earth" or "last returns" model
- Our lidar derived DEM is a 32-bit, floating point GRID with 3.2-foot pixel resolution

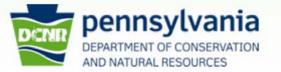

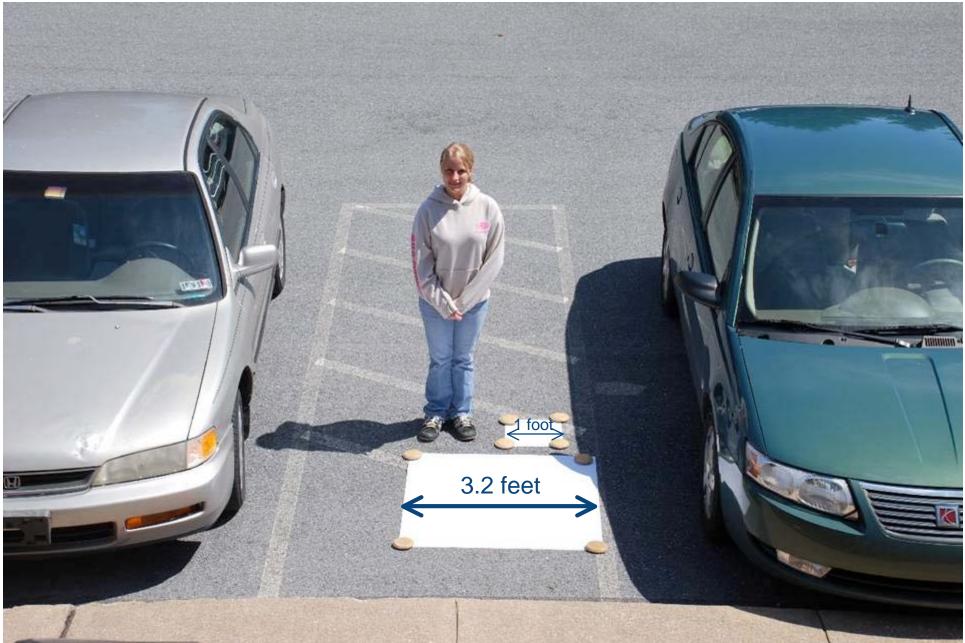

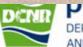

DEPARTMENT OF CONSERVATION AND NATURAL RESOURCES

## The (In)famous hillshade

- The first thing everyone tries
- Wow factor lots of Oooos and Ahhhs...
- BUT, take a good look....
- Details get lost in "bright sunlit" areas and "dark shadow" areas

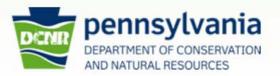

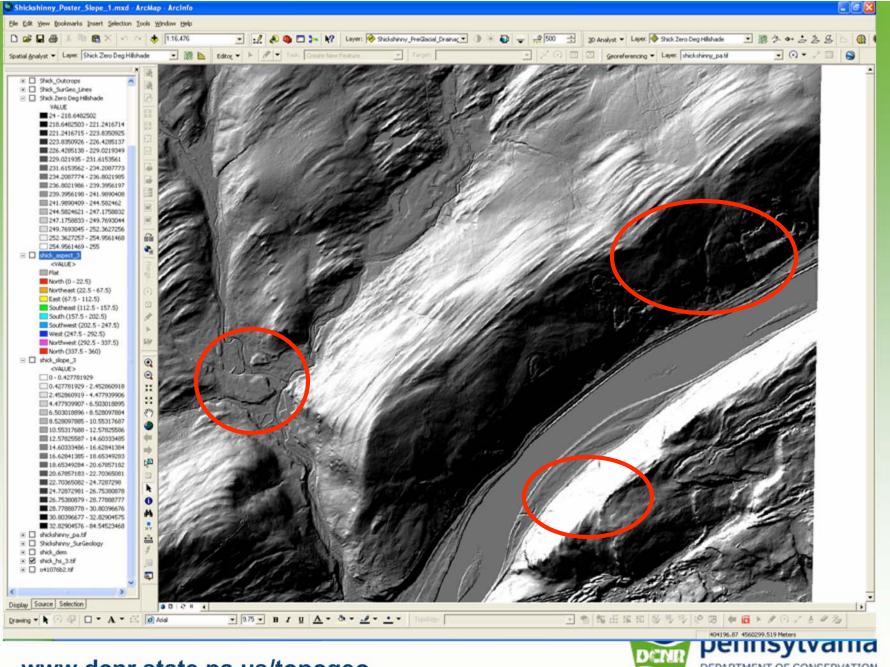

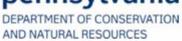

## Hillshade continued

- One solution, multiple hillshades with varied sun azimuth and altitudes
- Can't see everything at once
- Your "mind's eye" inverts things
- Can't remember which grid shows what or where it you put it (us older people)
- Lots of disk space cost

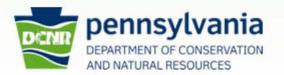

## The slope-shape

- Ralph Haugerud of the USGS introduced the slope-shape concept at DMT 2008 in Moscow, Idaho
- Differs from a hillshade slope, aspect, sun azimuth, sun angle are used in an algorithm to compute grayscale "sun/shadow" values (0 – 256)
- Slope-shape is simply a slope grid generated from a DEM

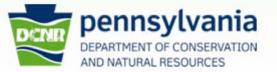

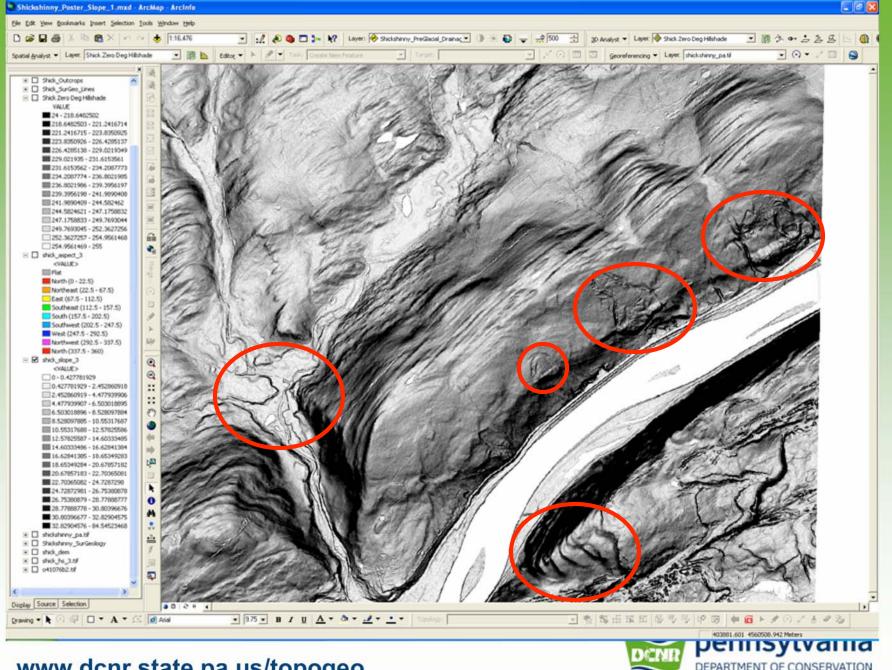

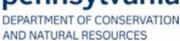

## Slope-shape – "How to's"

- Ain't rocket science
- Easy to create
- Easy to display most important part
- Easy to interpret
- One grid to track
- No right way, no wrong way, but there is always the.....

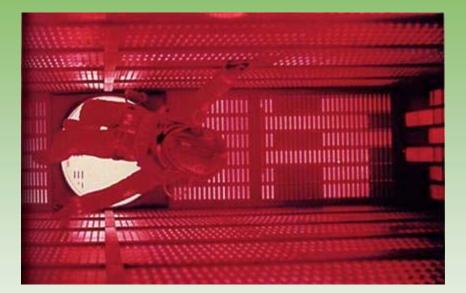

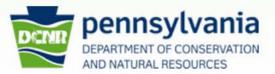

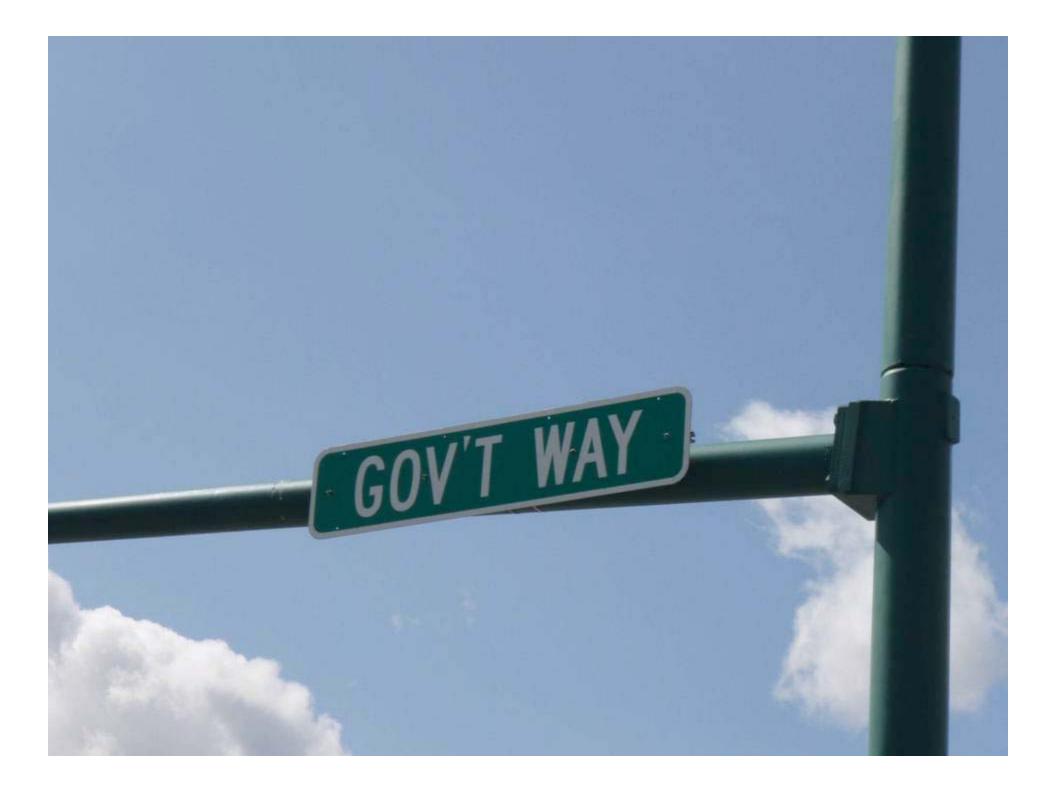

## Create a slope grid

|       | P Slope                                                                                                    |                                                                                                    |
|-------|----------------------------------------------------------------------------------------------------|----------------------------------------------------------------------------------------------------|
|       | ✓ Slope         Input raster         F:\Reference\LIDAR\Allegheny\DEM\44001350PAS_dem.tif         Output measurement (optional)         DEGREE[         Z factor (optional)         1    In ArcToolbox-> Spatial Analyst-> Surface-> Slope | <ul> <li>Output measurement (optional)</li> <li>Determines the measurement units (degrees or percentages) of the output stope data.</li> <li>DEGREE — The inclination of slope will be calculated in degrees.</li> <li>DERCENT_RISE — Keyword to output me percent rise, also referred to as the percent slope.</li> </ul> |
| www.d | OK Cancel Environments << Hide Help<br>cnr.state.pa.us/topogeo                                                                                                    | Tool Help<br>Tool Help<br>Pennsylvania<br>DEPARTMENT OF CONSERVATION<br>AND NATURAL RESOURCES                                                                                                    |

## Alternative slope creation method

### In ArcMap-> Spatial Analyst-> Surface Analysis-> Slope

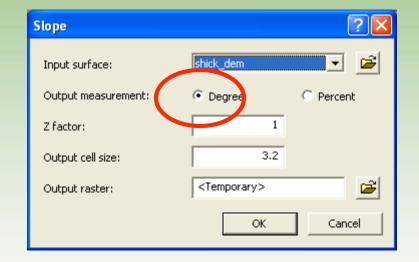

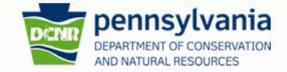

### Not a pretty result – but that's okay

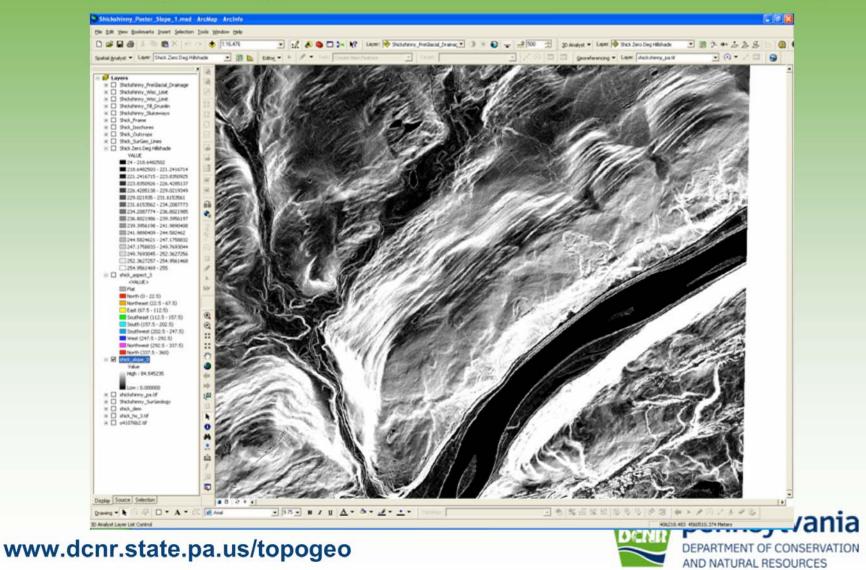

# **Resetting the display**

- To get the most out of this, we need to reset the display
- Inverting the color ramp helps, but not enough contrast

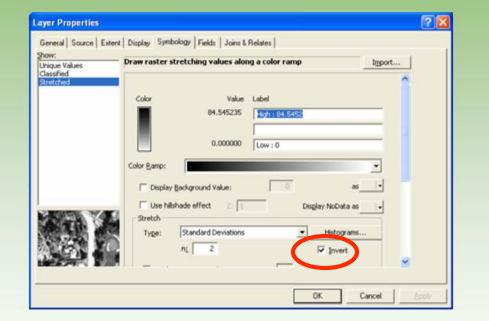

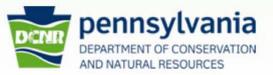

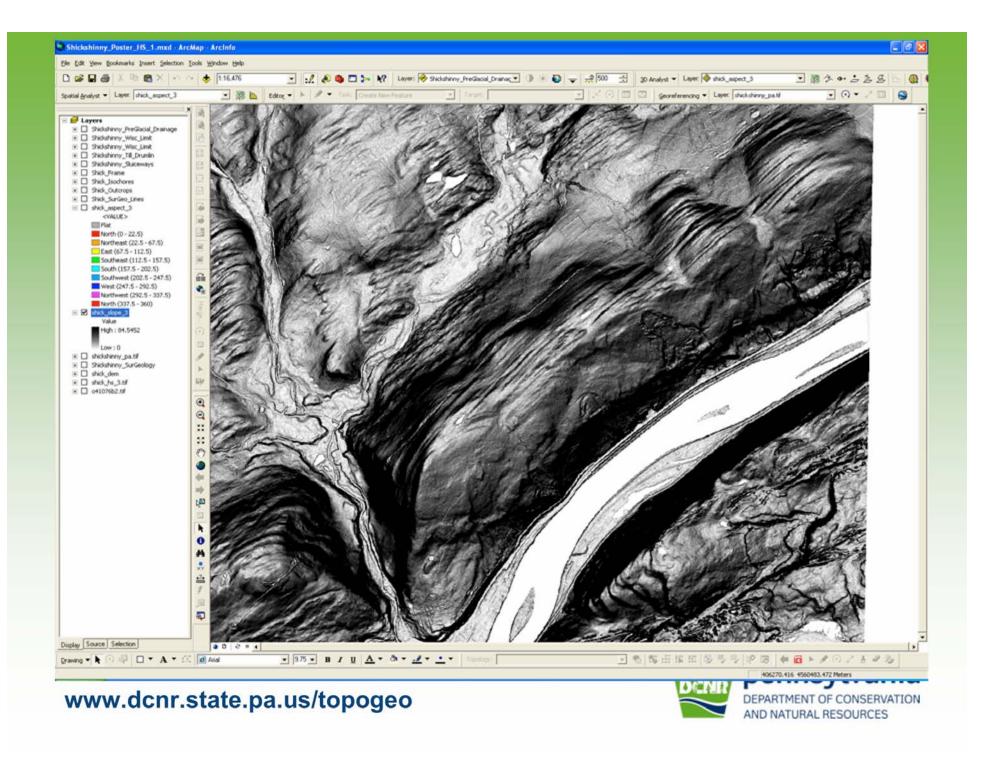

## Resetting the display

- Want to get most contrast across the low end of the display range (0° to ~30°)
- Want to set the flat and nearly flat areas to white and near-vertical to black
- Switch from a stretched display to a classified display

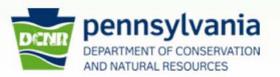

| nique Values<br>assified | Draw raster grouping values into   | classes In                | yport |
|--------------------------|------------------------------------|---------------------------|-------|
| retched                  | Fields                             | Classification            |       |
|                          | Yalue: <value></value>             | Natural Breaks (Jenks)    |       |
|                          | Normalization: <pre></pre>         | ✓ Classes: S ✓ Class      | ssify |
|                          |                                    |                           |       |
|                          | Color Ramp:                        |                           | -     |
|                          | Symbol Range                       | Label                     |       |
|                          | 0 - 5.304799039                    | 0 - 5.304799039           |       |
|                          | 5.304799039 - 11.6042479           |                           |       |
|                          | 11.6042479 - 19.5614464            |                           |       |
|                          | 19.56144646 - 30.5025944           |                           |       |
| * A                      | 30.50259447 - 84.545234            | 30.50259448 - 84.54523468 |       |
|                          | Show class breaks using cell value | 5 Display NoData as       |       |
|                          | Use hillshade effect Z:            |                           | 1.    |

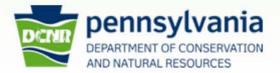

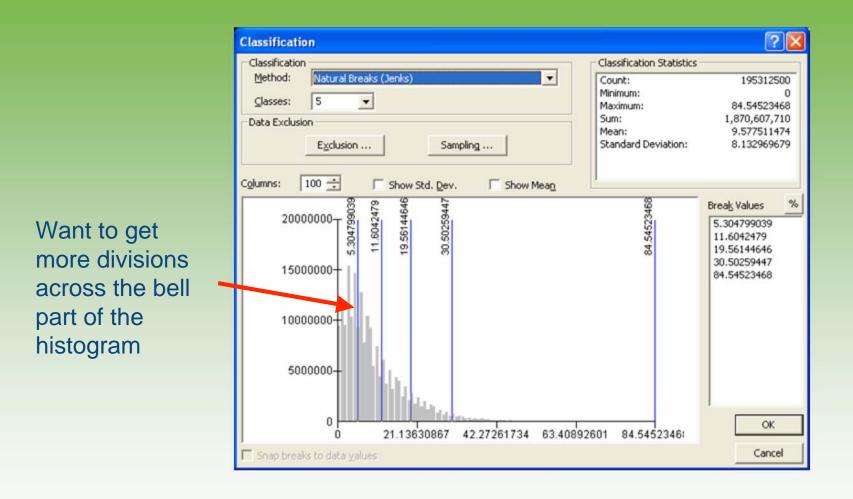

DEPARTMENT OF CONSERVATION AND NATURAL RESOURCES

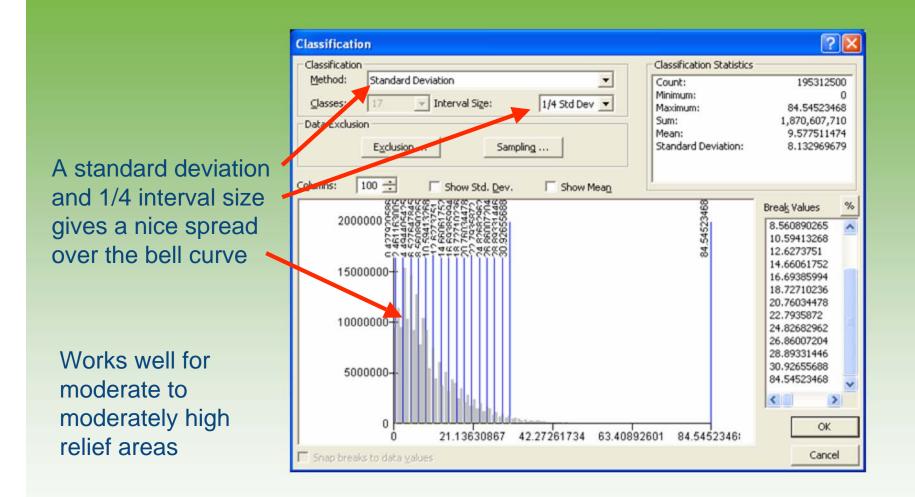

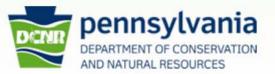

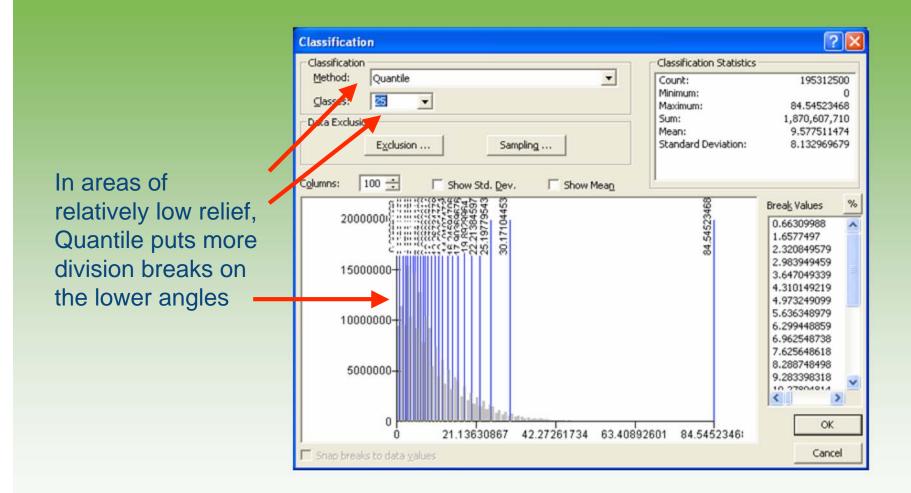

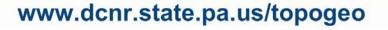

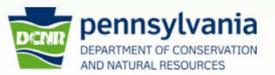

### Go back to layer properties

If necessary, push the symbol button \_ and invert the color ramp so white is flat and low angles progress in gray

| Layer Properties         |                                           |                                                                                                    |                                                                                                    |                                                   |                        | ? 🔀 |
|--------------------------|-------------------------------------------|----------------------------------------------------------------------------------------------------|----------------------------------------------------------------------------------------------------|---------------------------------------------------|------------------------|-----|
| General   Source   Exten | t Display Symbo                           | ology   Fields   Joins & Re                                                                                                    | elates                                                                                                    |                                                   |                        | 1   |
| Unique Values            | Draw raster gr                            | Draw raster grouping values into classes                                                                                                    |                                                                                                    |                                                   | Import                 |     |
| Classified<br>Stretched  | Fields<br>Yalue:<br>Normalization:        | <value></value>                                                                                                    | Classific<br>S<br>Classes:                                                                                                    | tandard Deviati                                   | on<br>Classif <u>γ</u> |     |
|                          | Color Ramp:<br>Symbol Rang                | e                                                                                                    | Label                                                                                                    |                                                   | -<br>                  |     |
|                          | 0.427<br>2.461<br>4.494<br>6.527<br>8.560 | 427920586<br>920586 - 2.461163005<br>163005 - 4.494405425<br>405425 - 6.527647845<br>647845 - 8.560890265<br>890265 - 10.59413268<br>413268 - 12.6273751 | 0 - 0.427920586<br>0.427920586 - 2<br>2.461163006 - 4<br>4.494405426 - 6<br>6.527647846 - 8<br>8.560890266 - 11<br>10.59413269 - 12 | 494405425<br>527647845<br>560890265<br>0.59413268 |                        |     |
|                          | ☐ Show class br<br>☐ Use hillshade        | reaks using cell values<br>effect Z: 1                                                                                                    |                                                                                                    | splay NoData as                                   |                        |     |

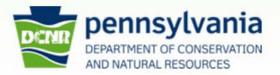

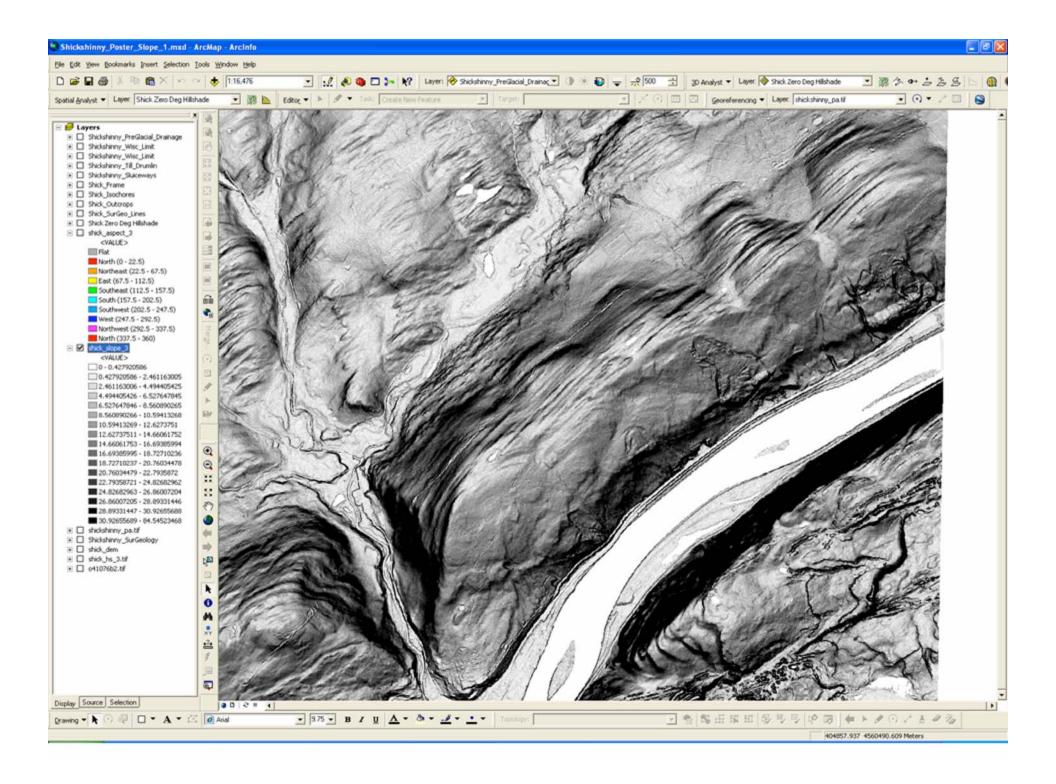

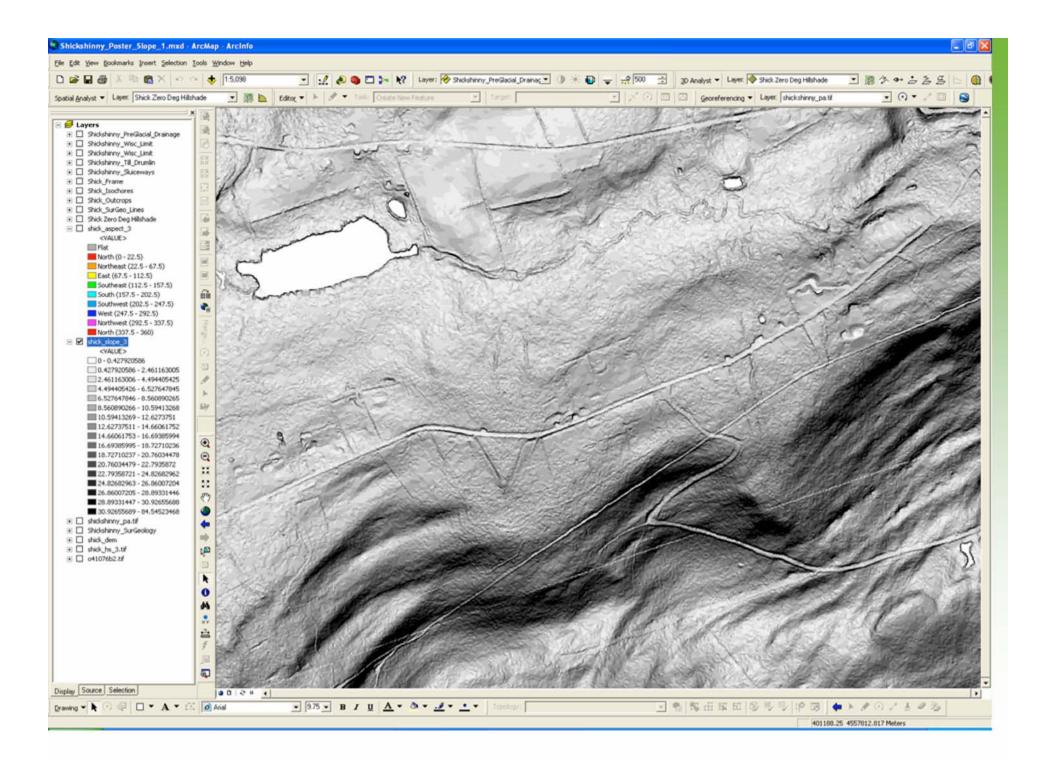

## The caveat page.....

- We are looking strictly at slope angle
- We do not have "sun and shadow" effects
- We lose the sense of "up and down"
- Without visual clues we cannot tell high points from low points

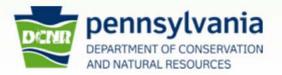

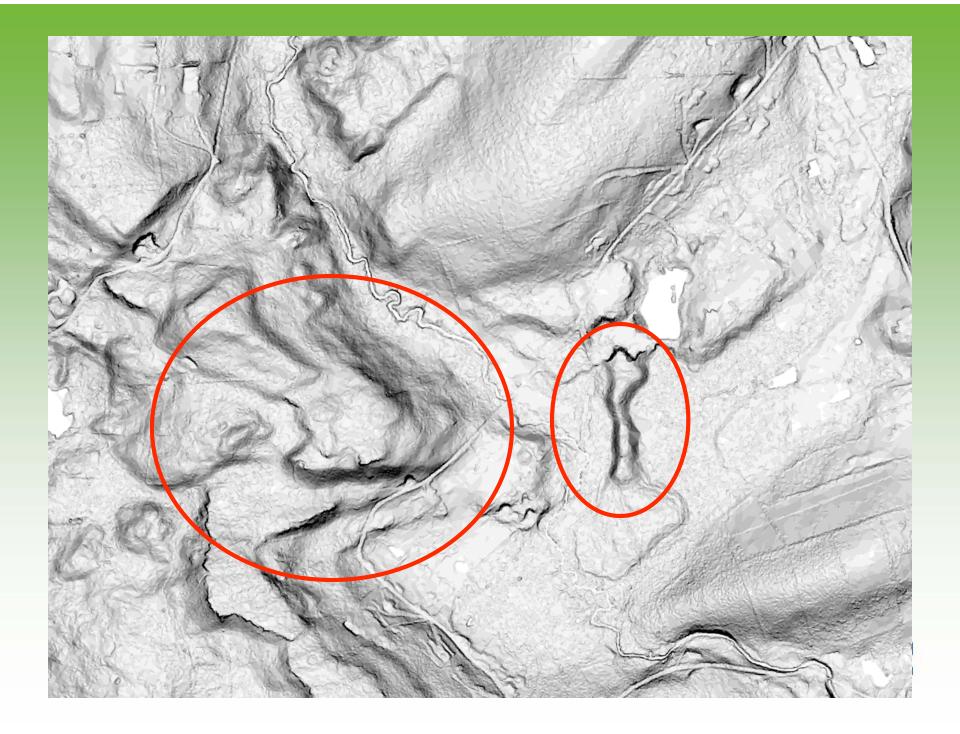

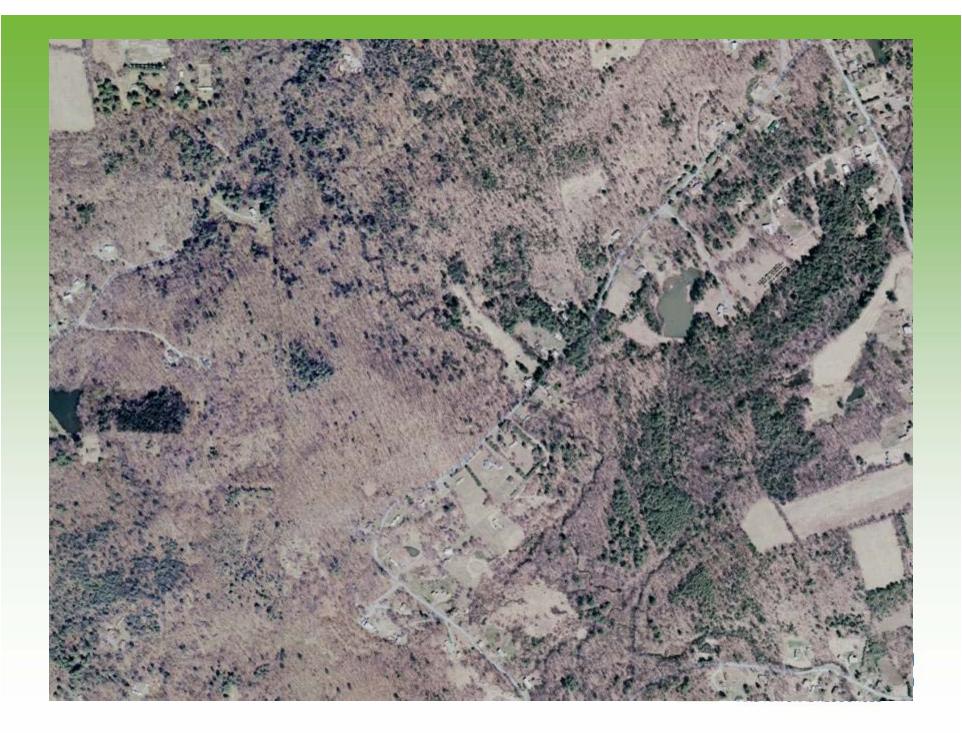

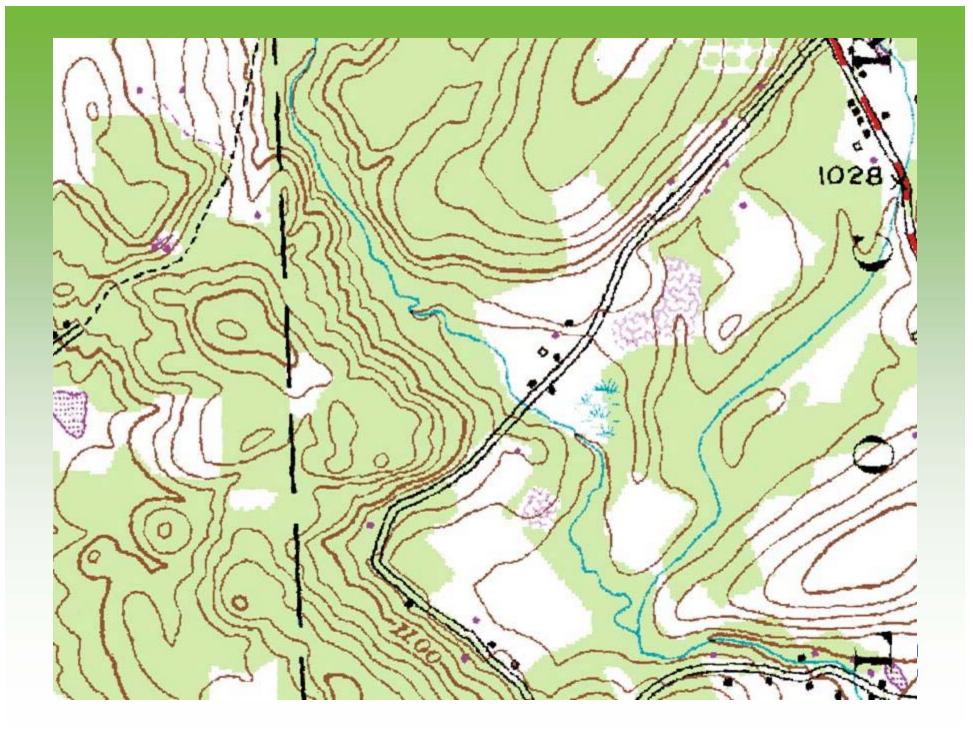

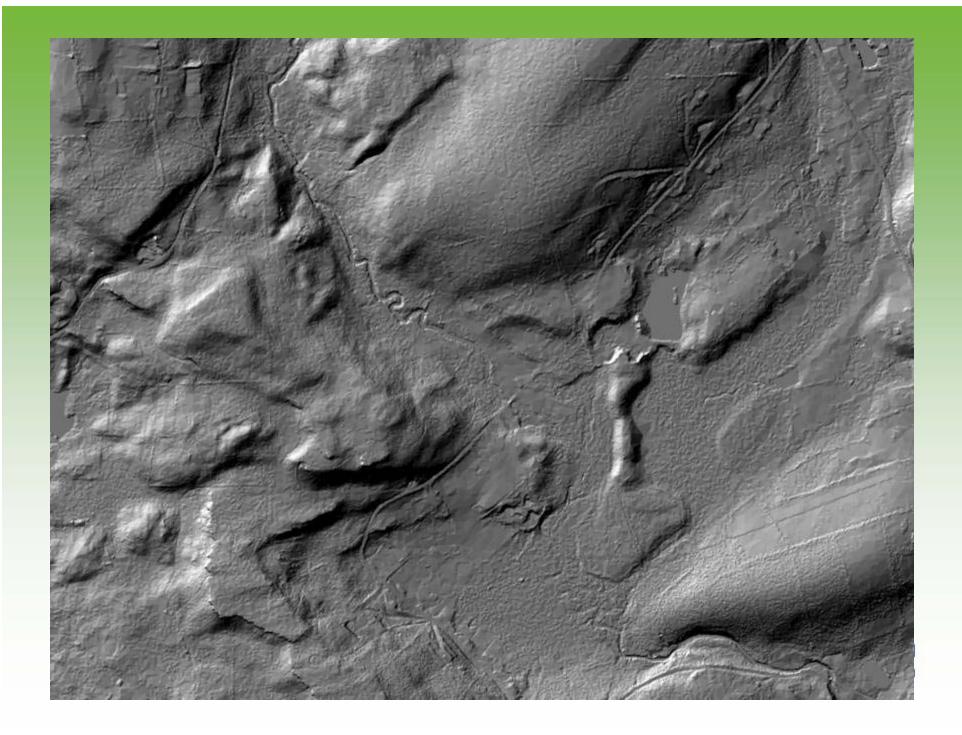

### **Using Aspect for Slope Direction**

- Aspect identifies the downslope direction of the maximum rate of change in value from each cell to its neighbors.
- Aspect can be thought of as the slope direction. The values of the output raster will be the compass direction of the aspect.
- Setting azimuth divisions to colors gives a visual indication of direction.

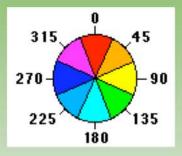

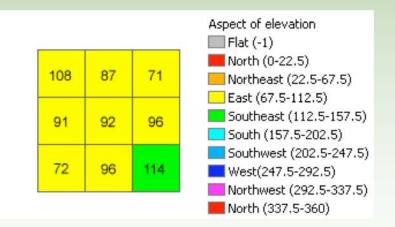

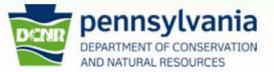

## Creating an aspect grid

| Aspect                         |                        |              |                                                                                                    |             |
|--------------------------------|------------------------|--------------|----------------------------------------------------------------------------------------------------|-------------|
| Input raster     Output raster |                        |              | Aspect<br>Derives aspect from a raster surface.<br>Aspect identifies the downslope<br>direction of the maximum rate of<br>change in value from each cell to its<br>neighbors. Aspect can be thought of<br>as the slope direction. The values of<br>the output raster will be the compass<br>direction of the aspect. |             |
|                                | OK Cancel Environments | << Hide Help | Tool Help                                                                                                    |             |
| www.dcnr.state.pa.us/top       |                        |              | DEPARTMENT O                                                                                                    | OF CONSERVA |

## Setting azimuth break points

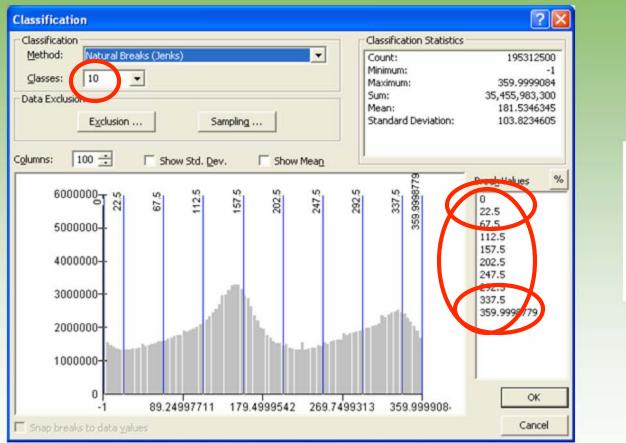

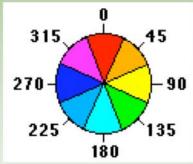

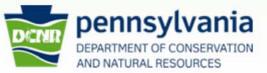

### Color display settings

#### Break Settings at 45°

| Decels Deces                     |          | Deal | 0     | Dive |
|----------------------------------|----------|------|-------|------|
| Break Range                      |          | Red  | Green | Blue |
| North (0 - 22.5)                 | 7        | 255  | 0     | 0    |
| Northeast (22.5 – 67.5)<br>166 0 |          |      | 255   |      |
| East (67.5 – 112.5)              |          | 255  | 255   | 0    |
| Southeast (112.5 – 157.5)        |          | 0    | 255   | 0    |
| South (157.5 – 202.5)            |          | 0    | 255   | 255  |
| Southwest (202.5 – 247.5)        |          | 0    | 166   | 255  |
| West (247.5 – 292.5)             |          | 0    | 0     | 255  |
| Northwest (292.5 - 337.5)        |          | 0    | 550   | 255  |
| North (337.5 - 3                 | 59.9999) | 255  | 0     | 0    |
|                                  |          |      |       |      |

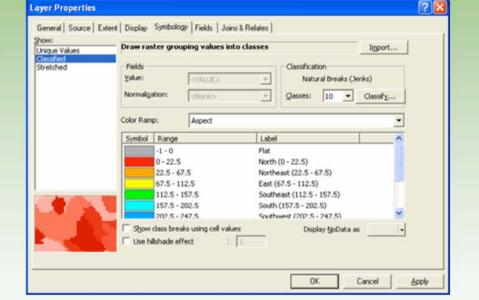

Closing the North Point at 22.5° each

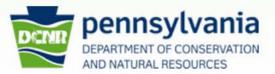

www.dcnr.state.pa.us/topogeo

 $\mathbf{N}$ 

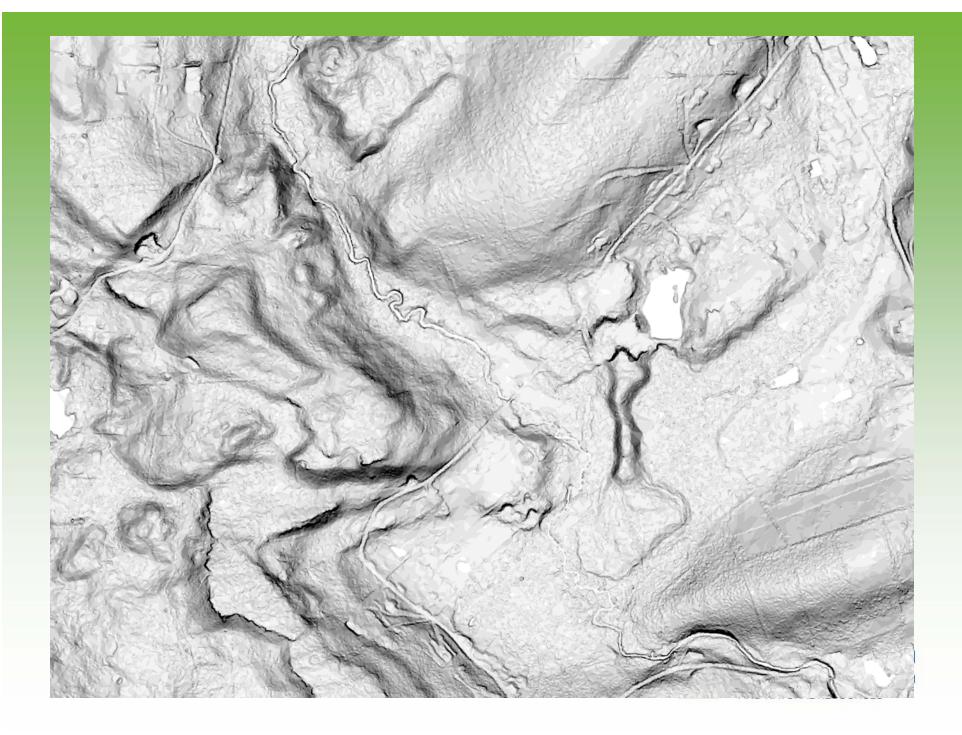

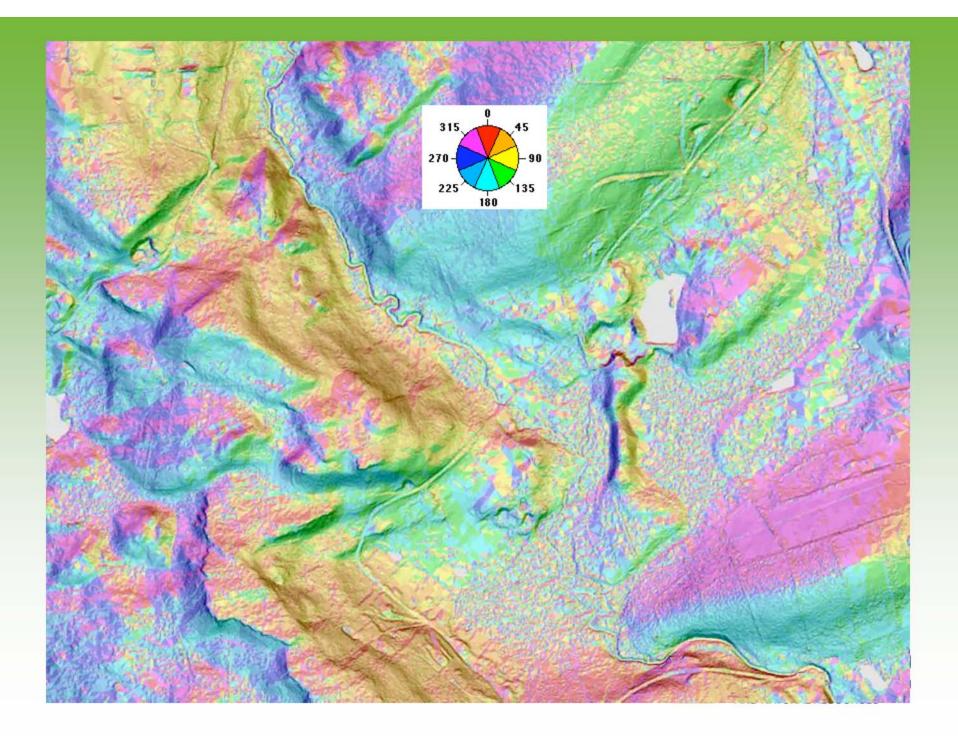

### Aspect

- Can be displayed over a slope-shape
- Use transparency
- Use the "swipe tool"

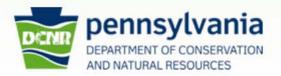

www.dcnr.state.pa.us/topogeo

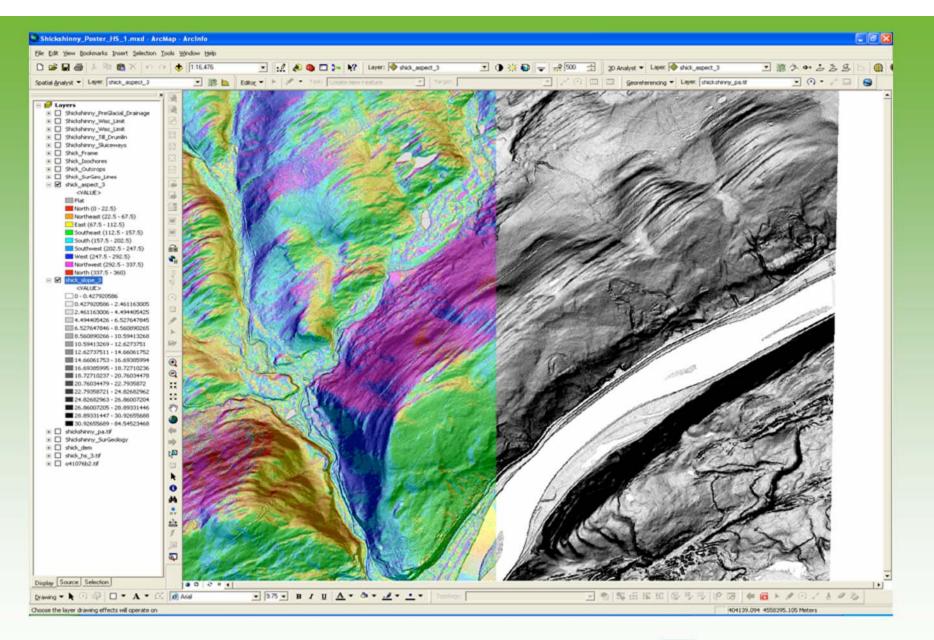

#### www.dcnr.state.pa.us/topogeo

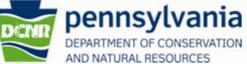

## Examples

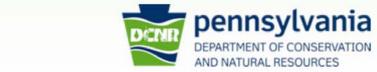

www.dcnr.state.pa.us/topogeo

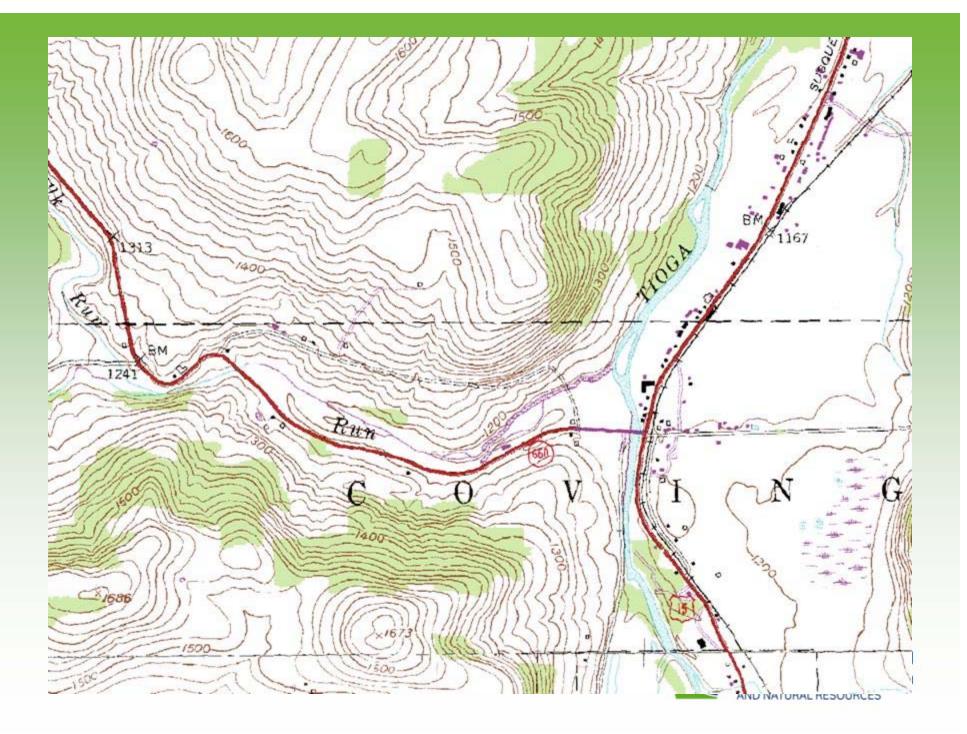

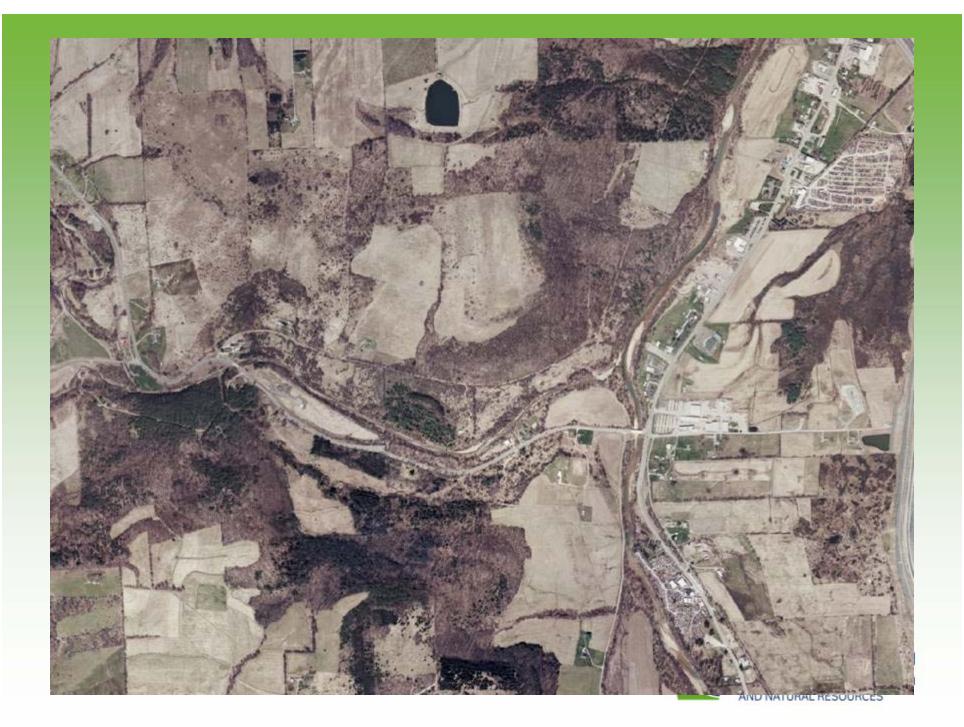

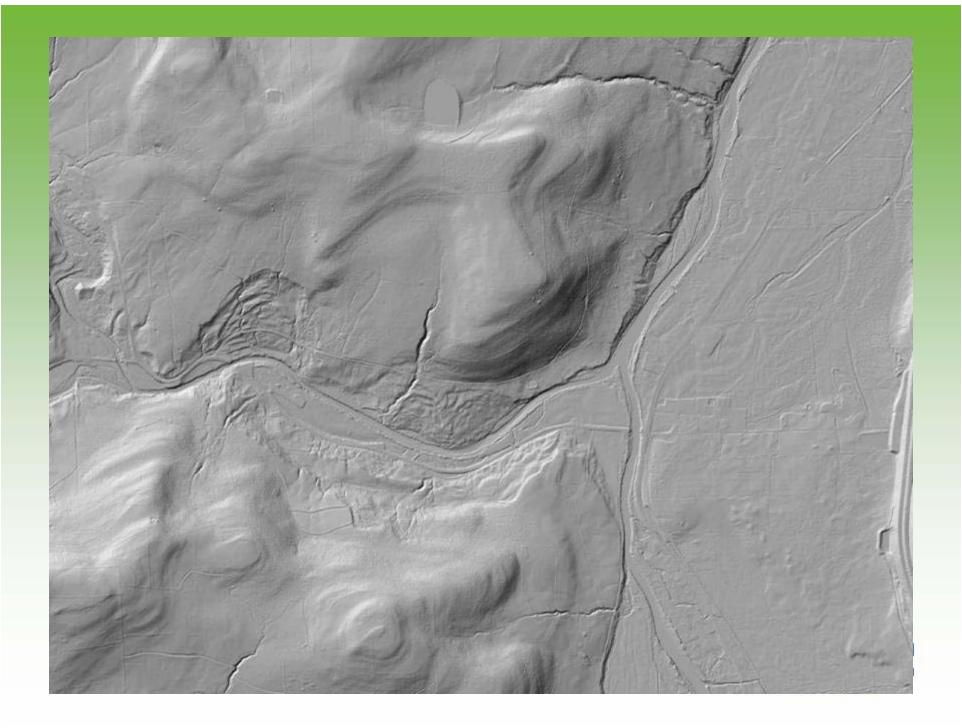

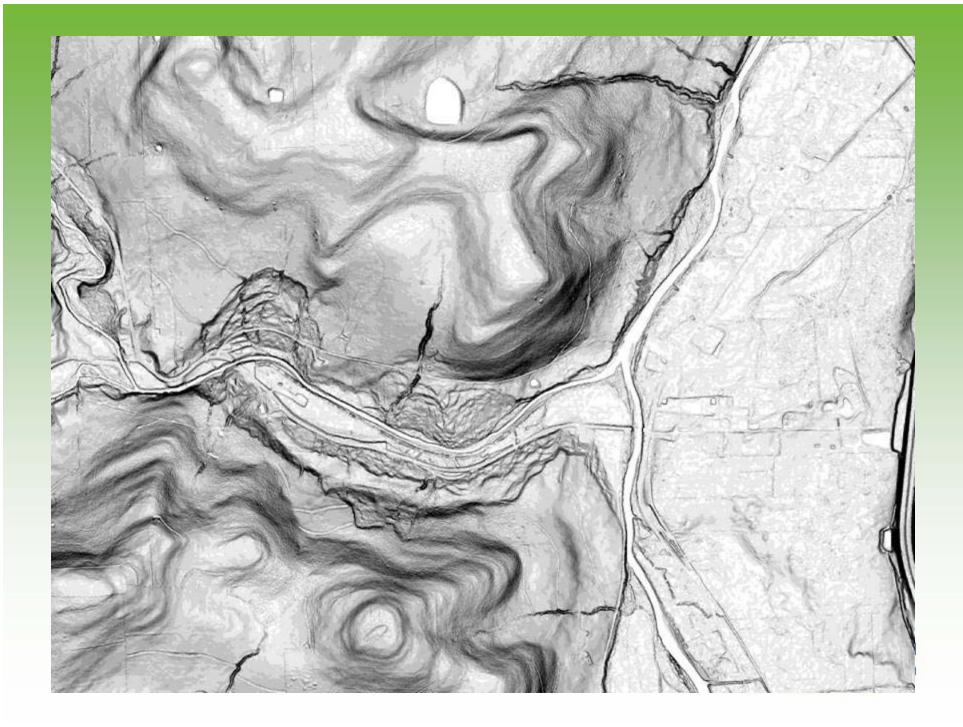

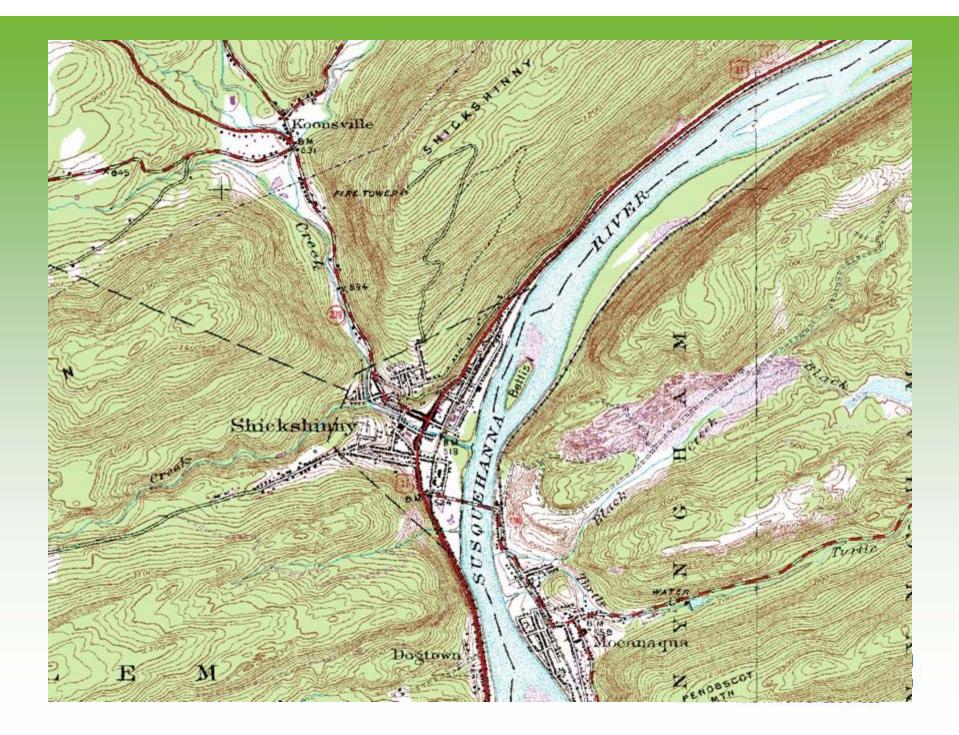

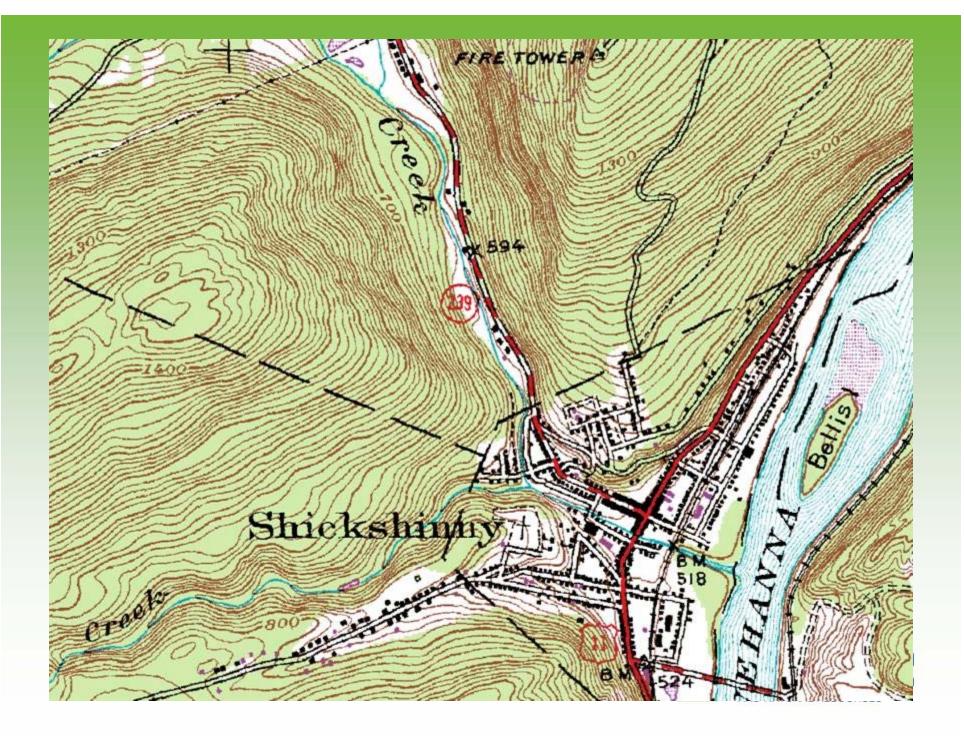

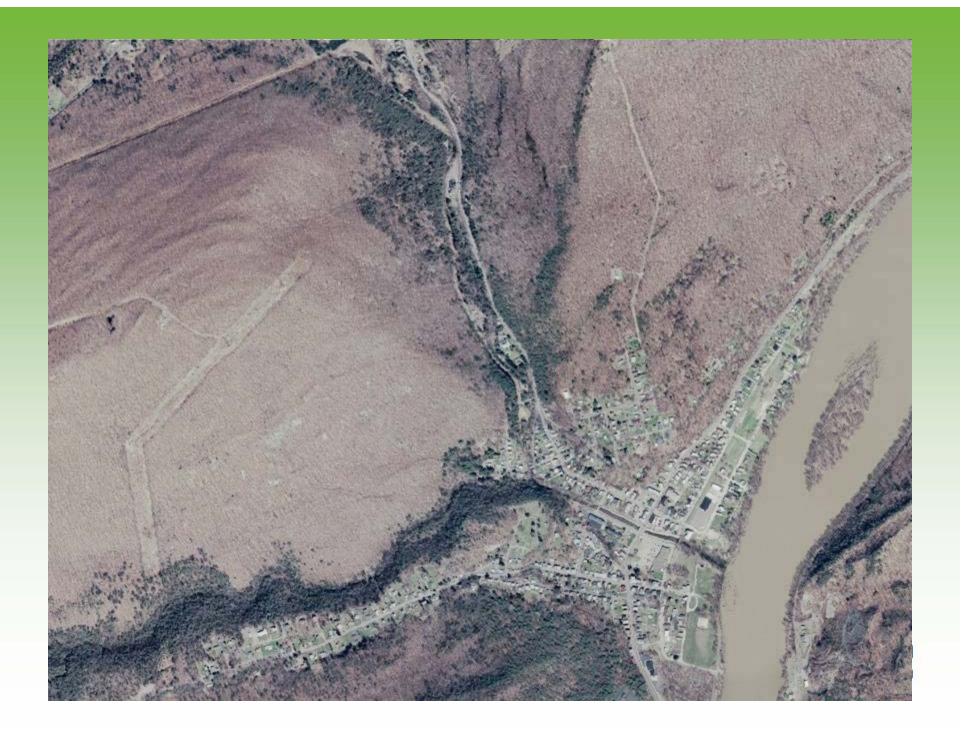

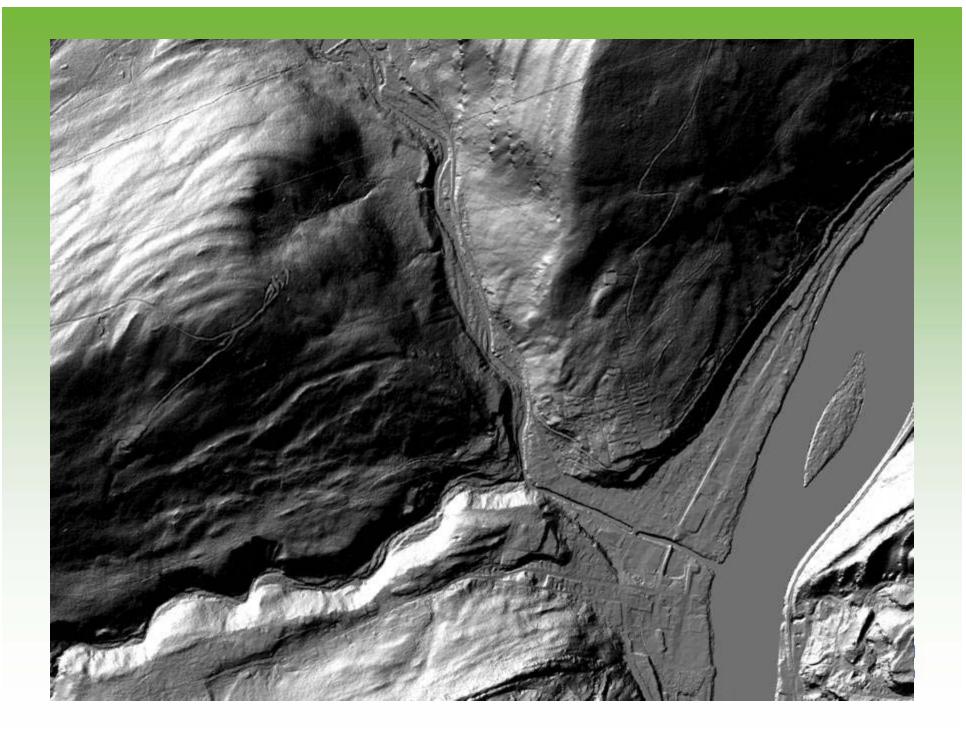

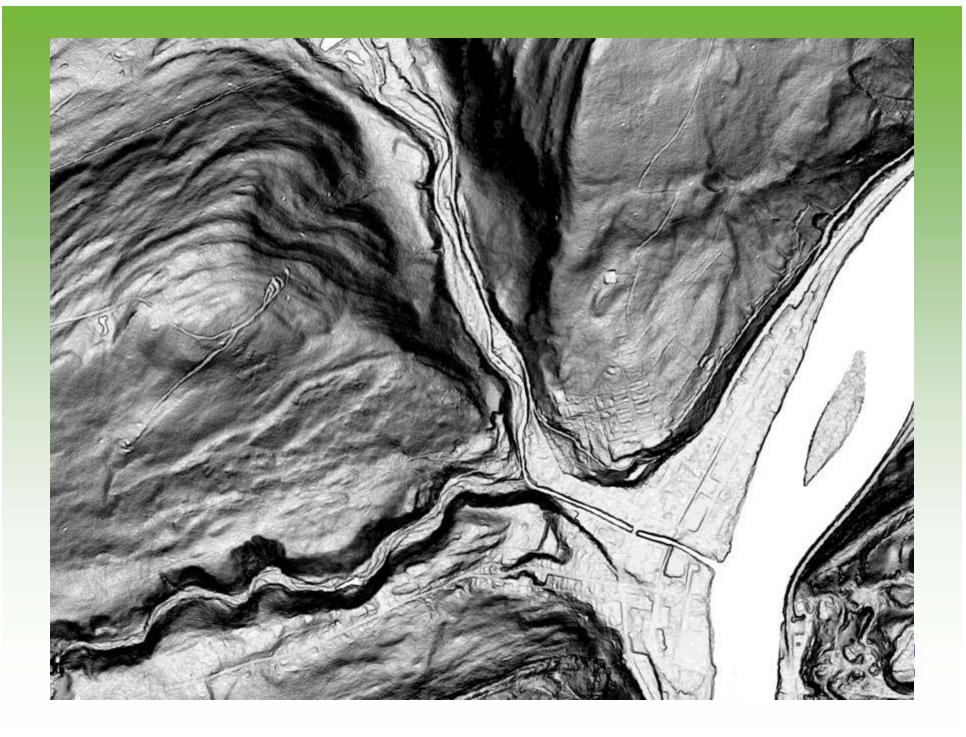

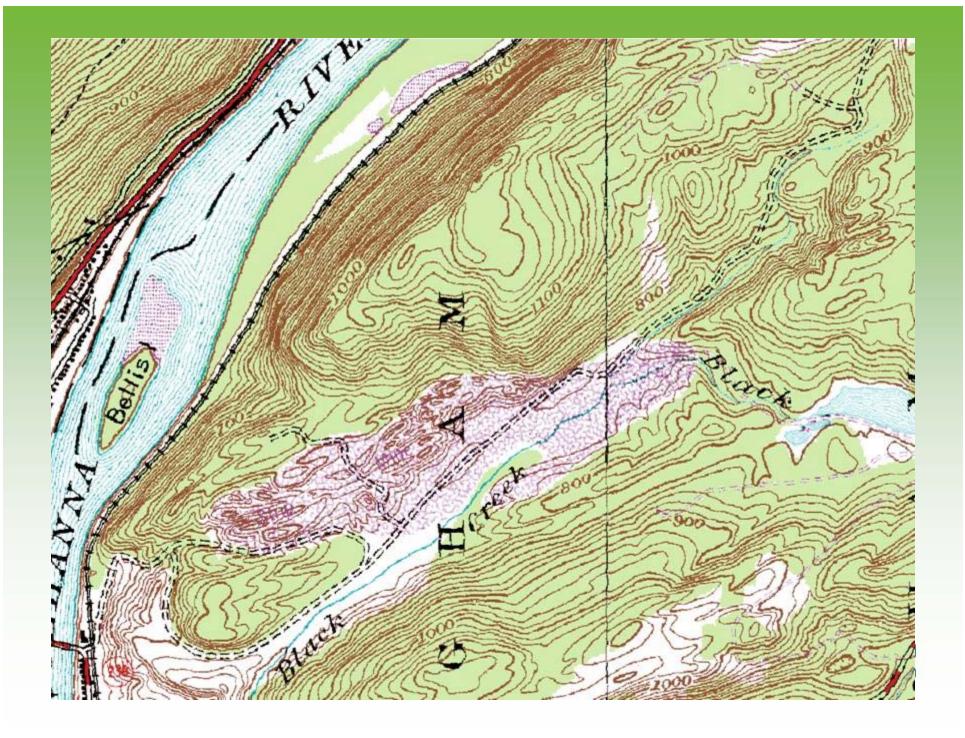

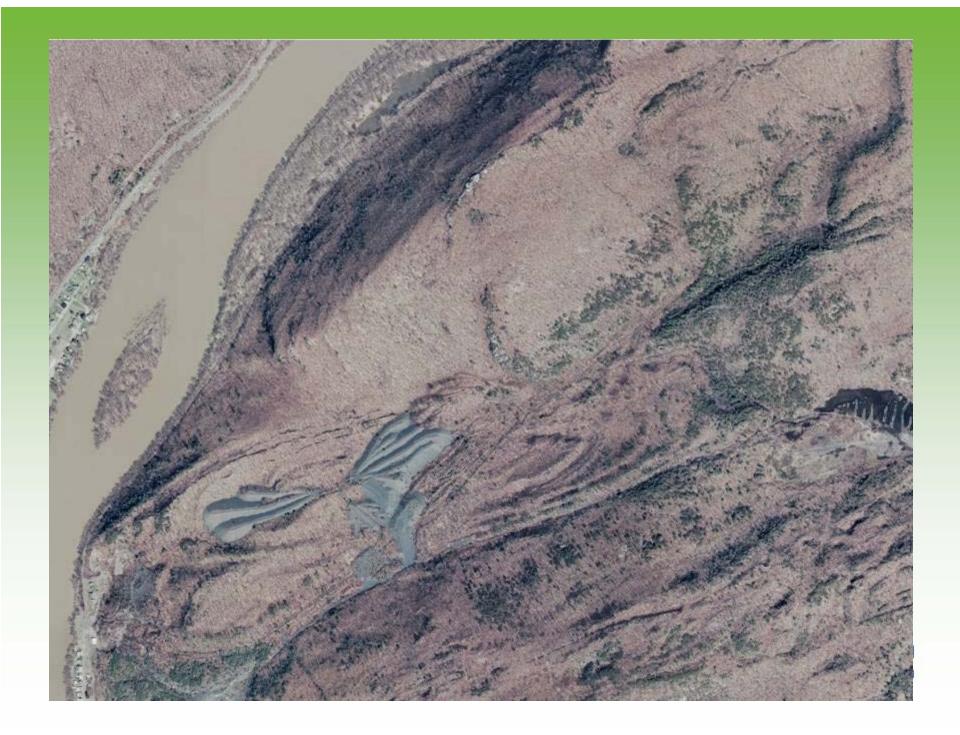

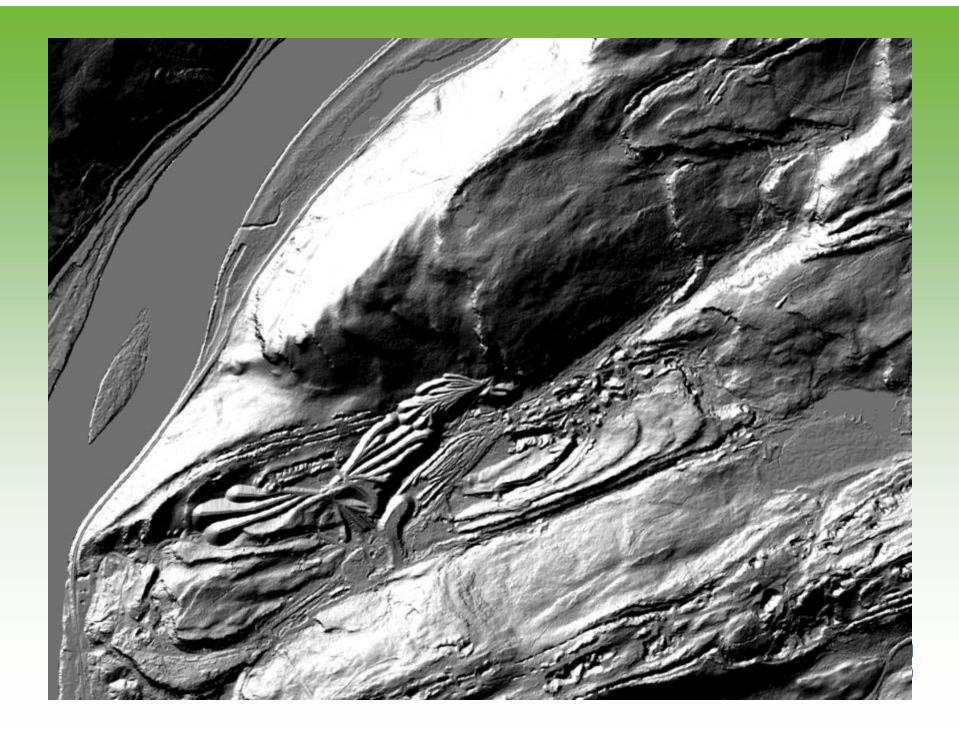

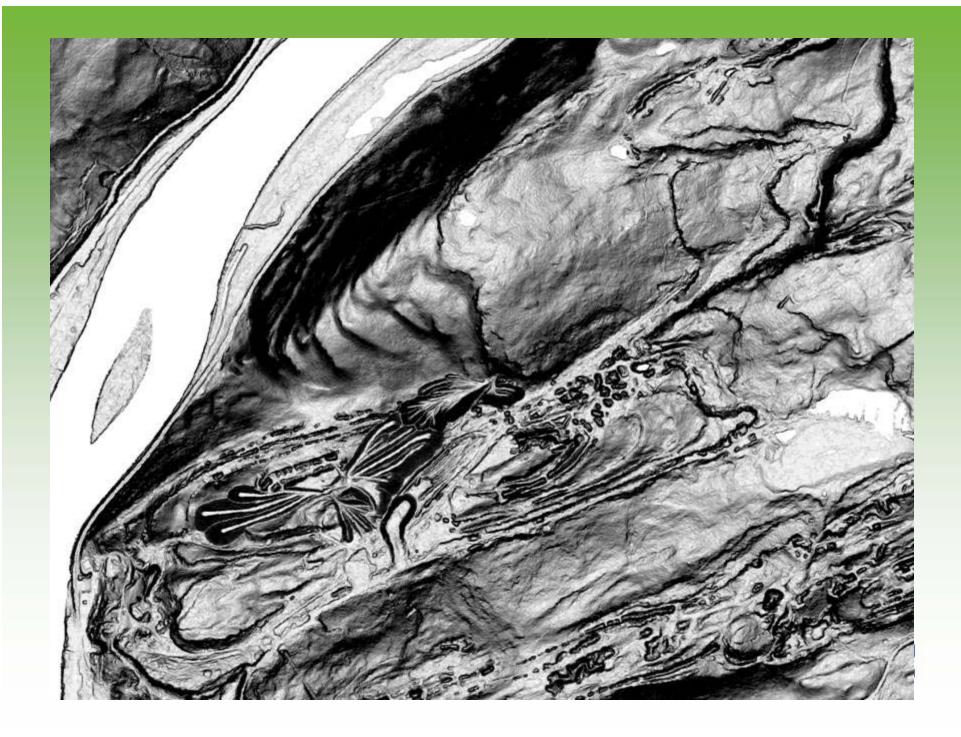

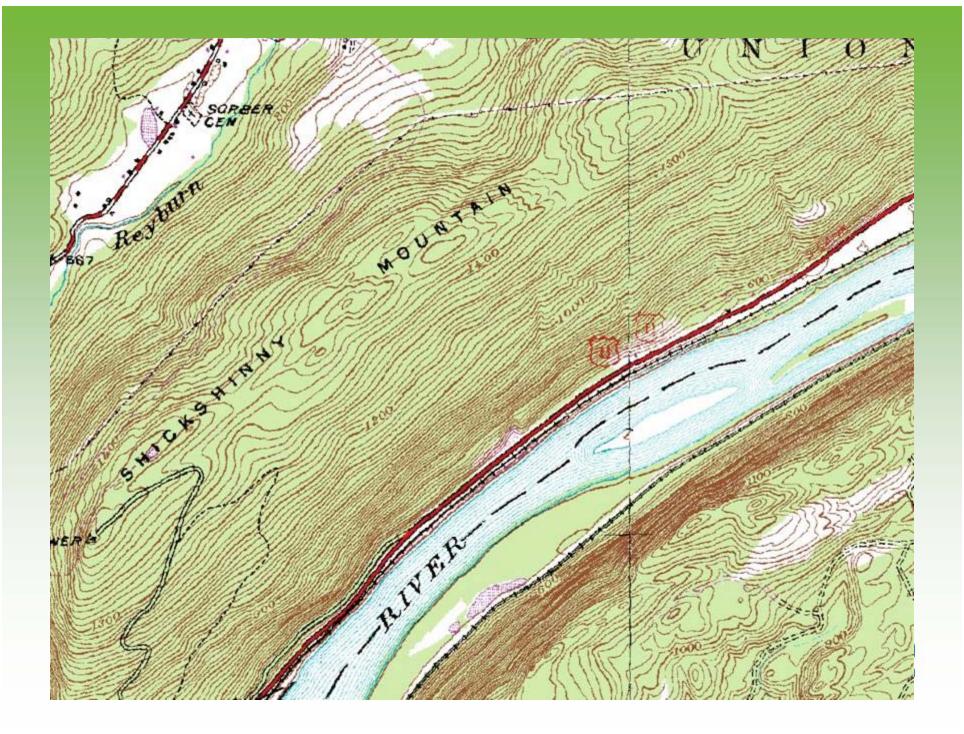

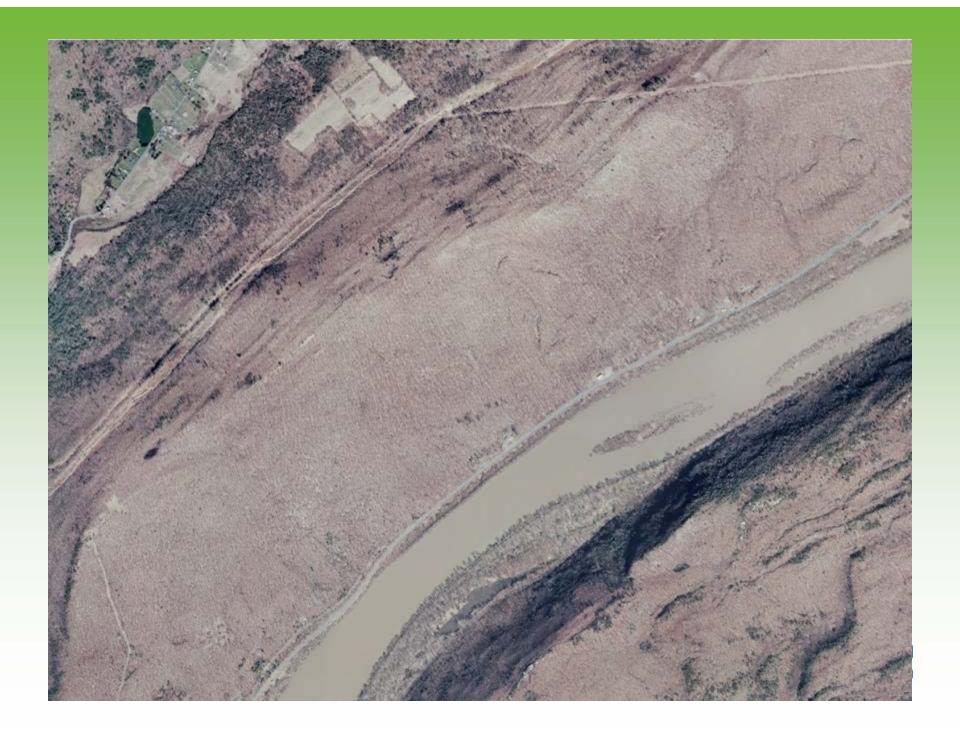

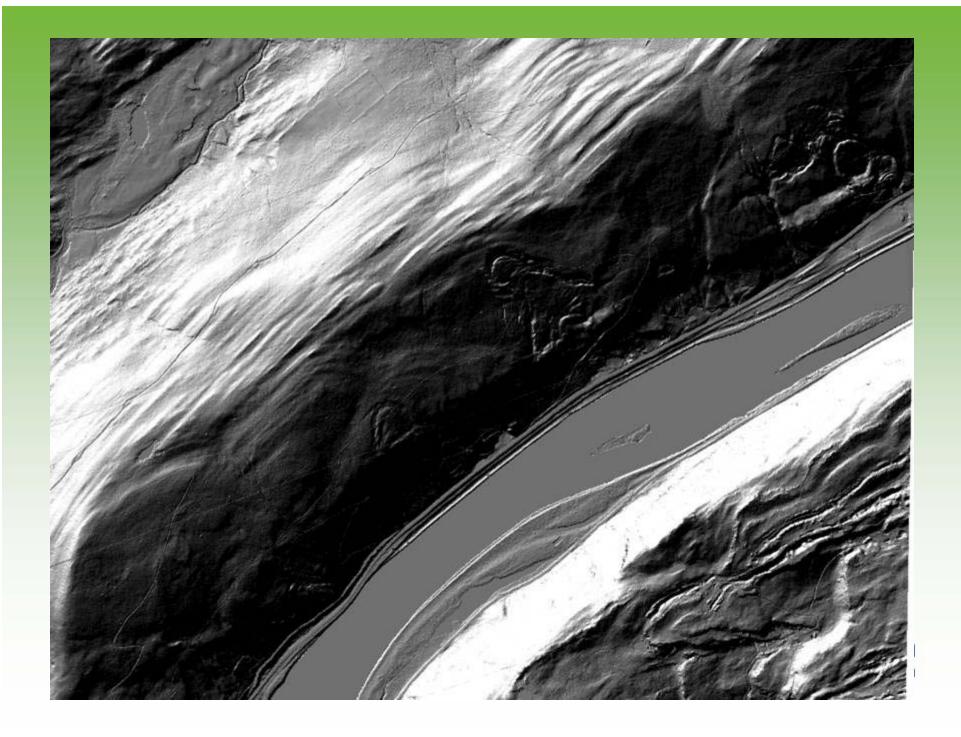

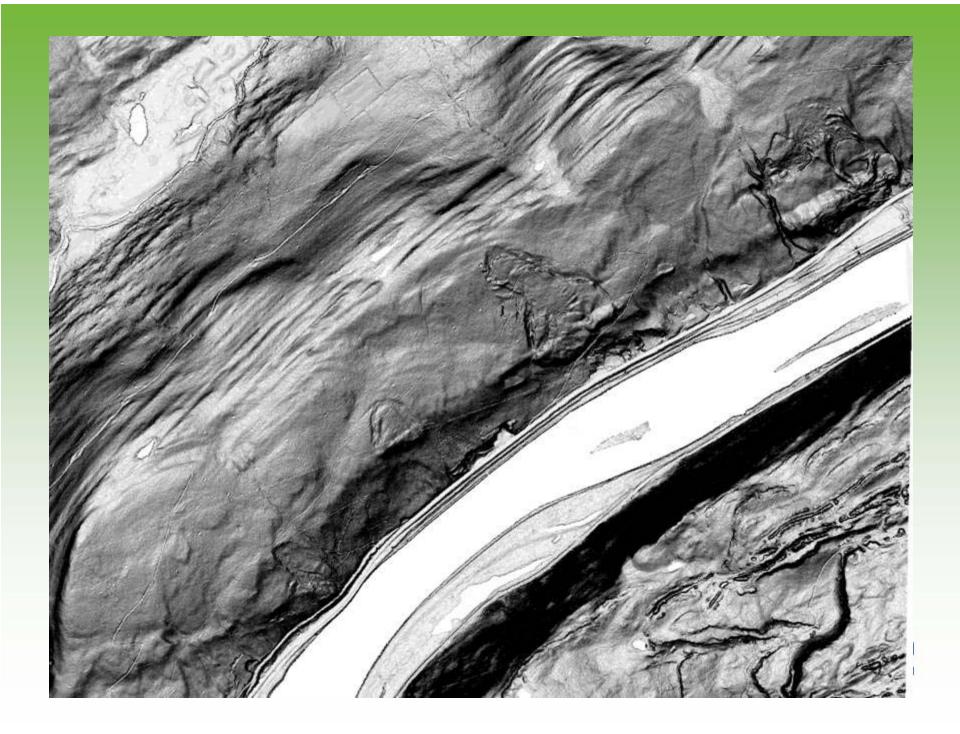

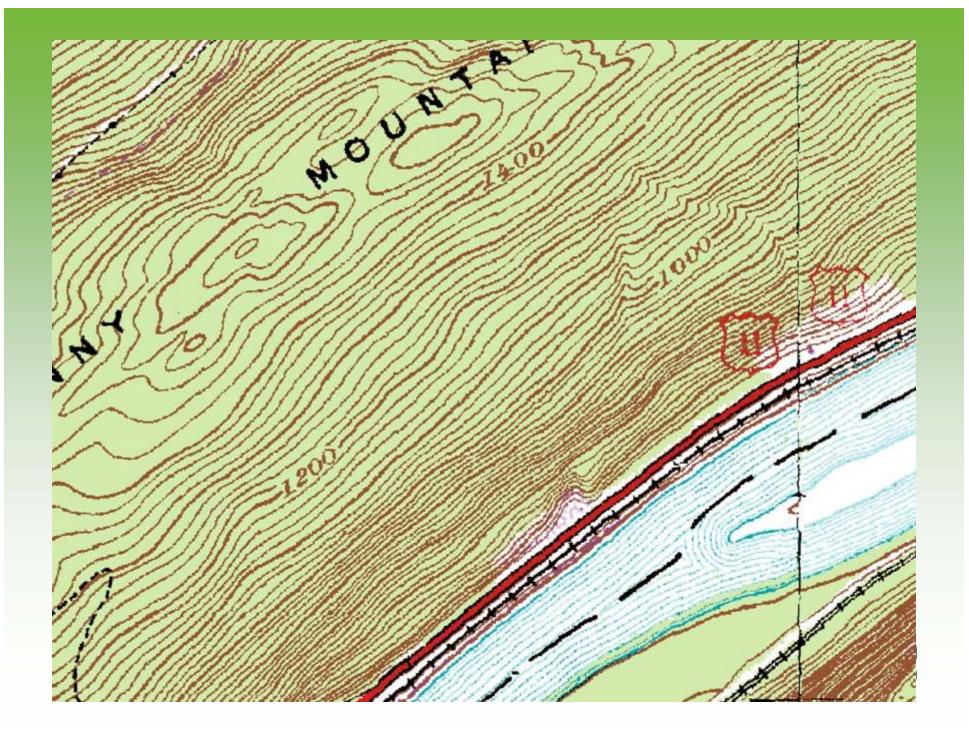

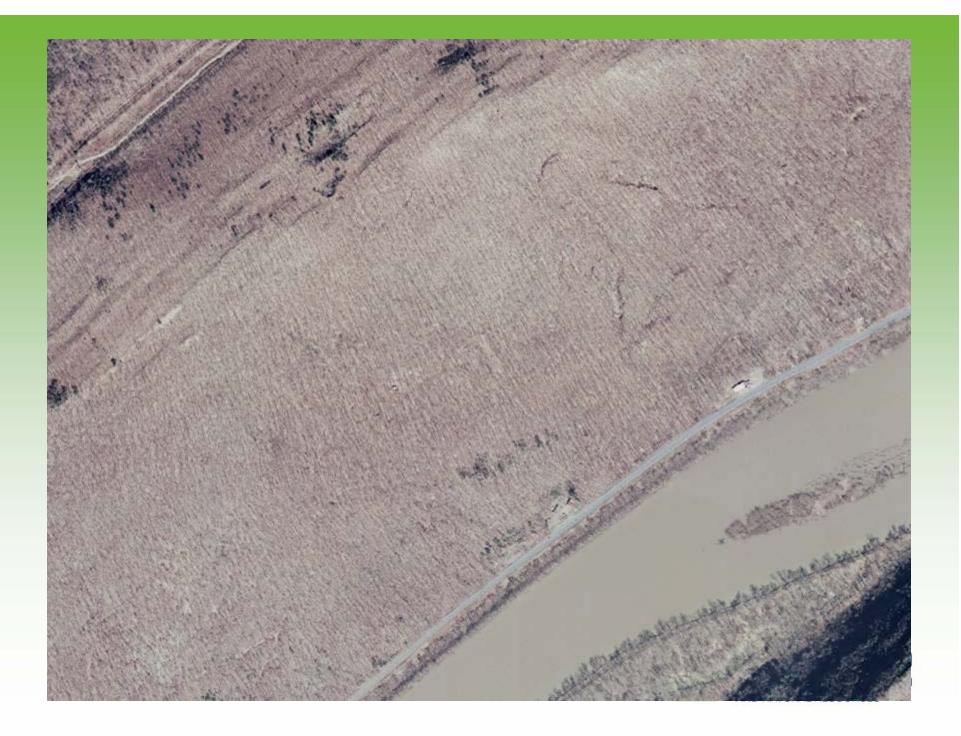

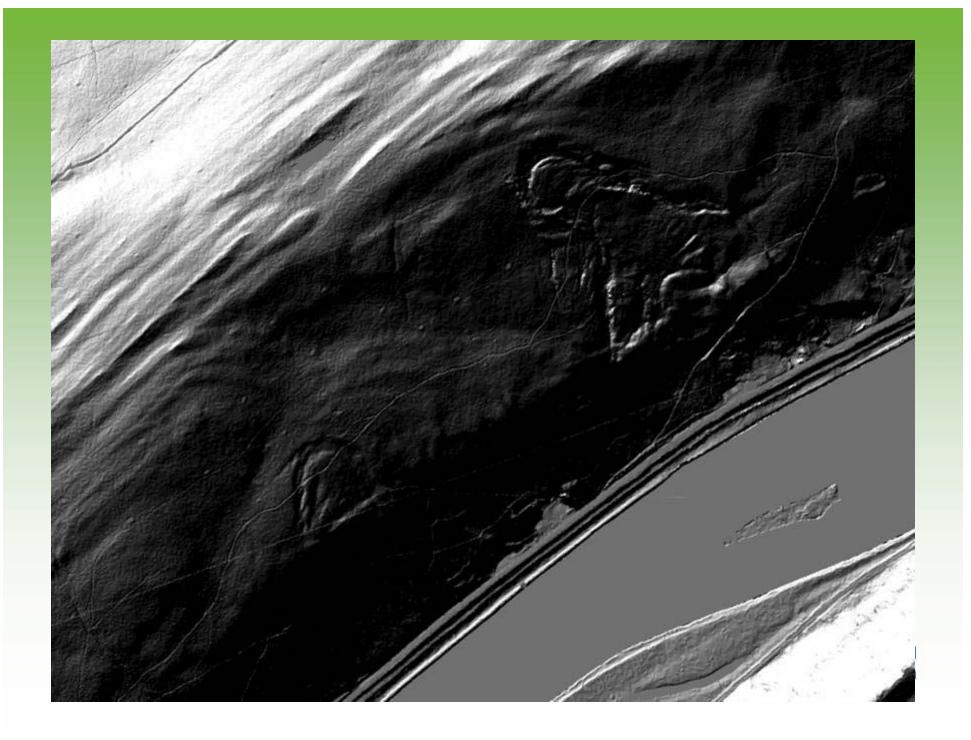

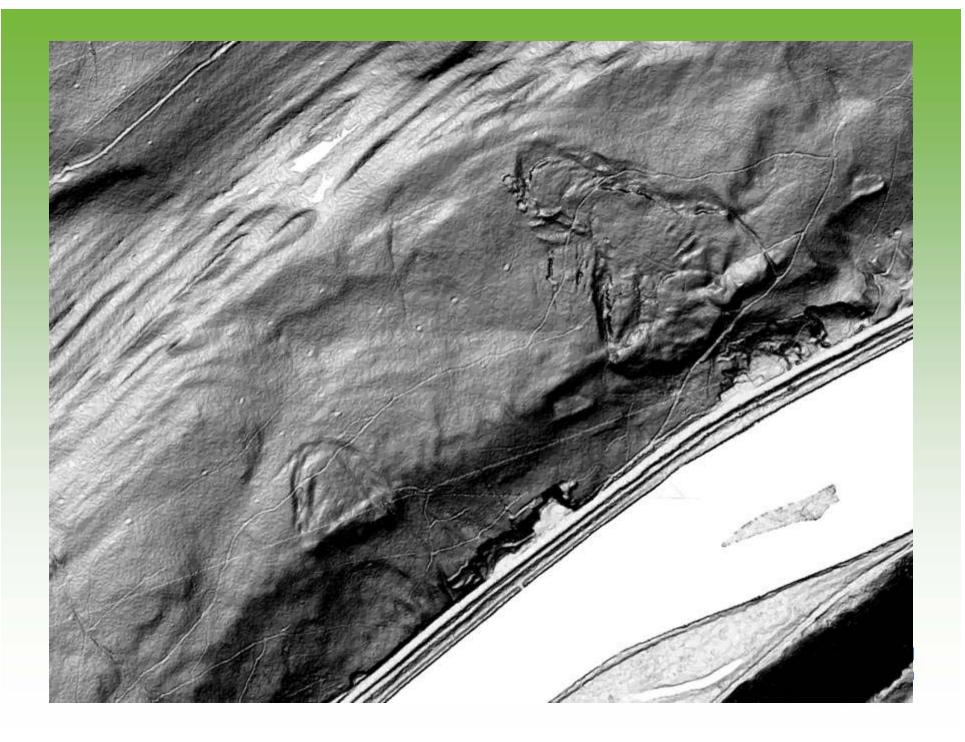

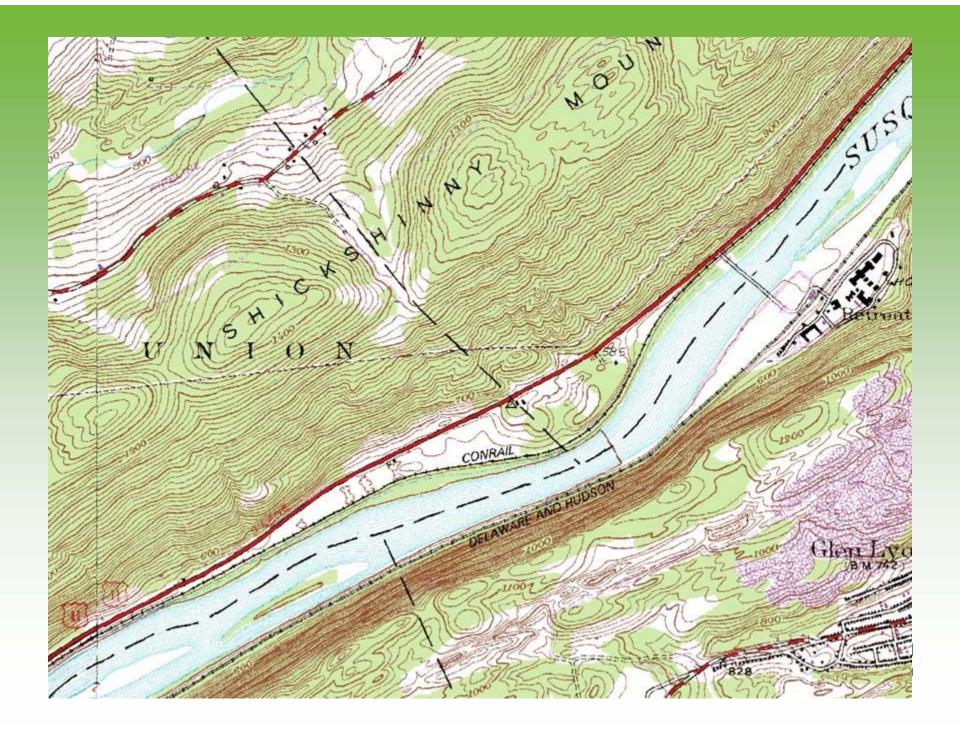

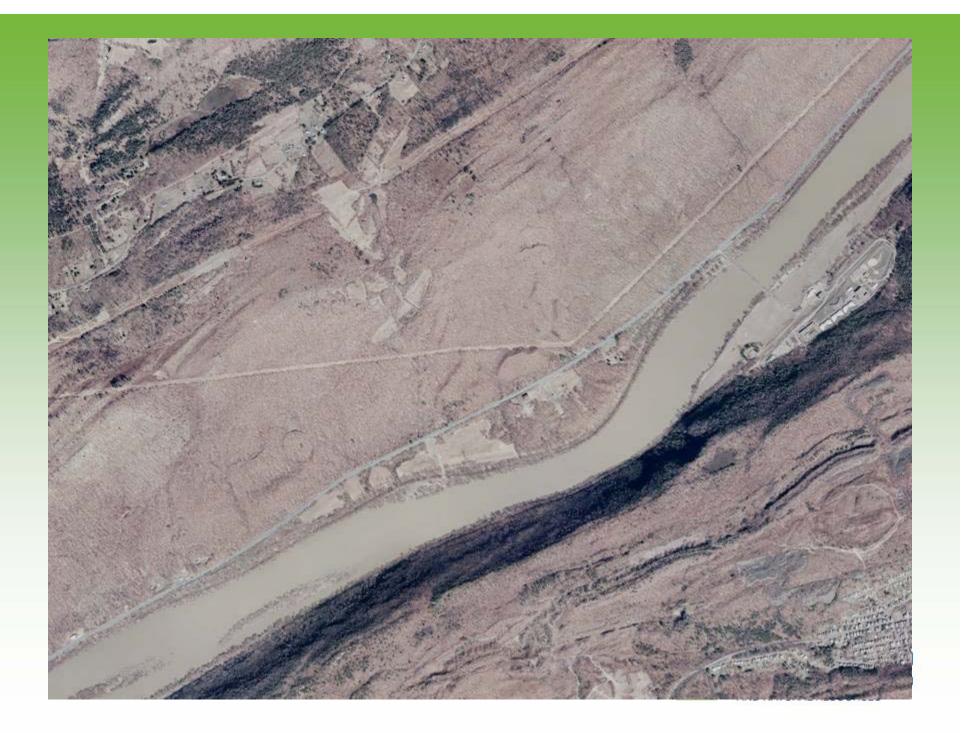

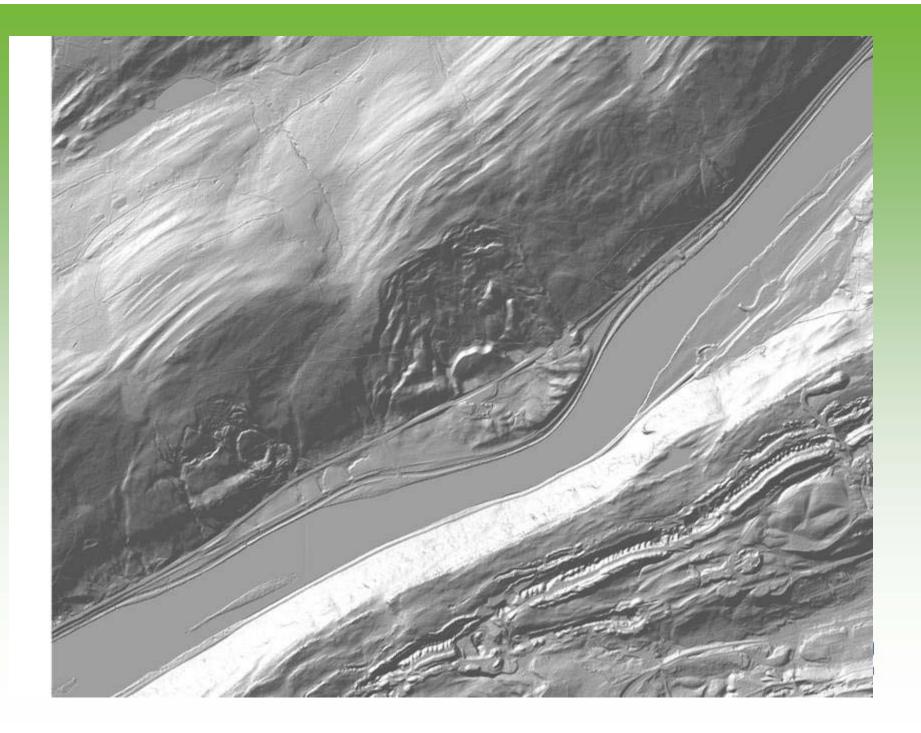

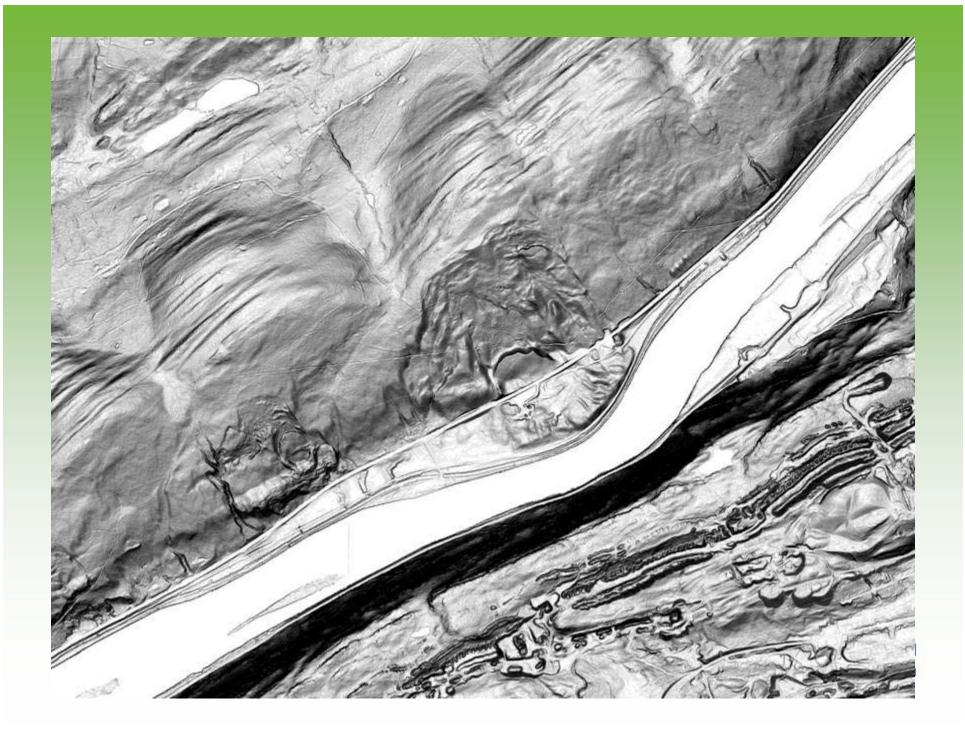

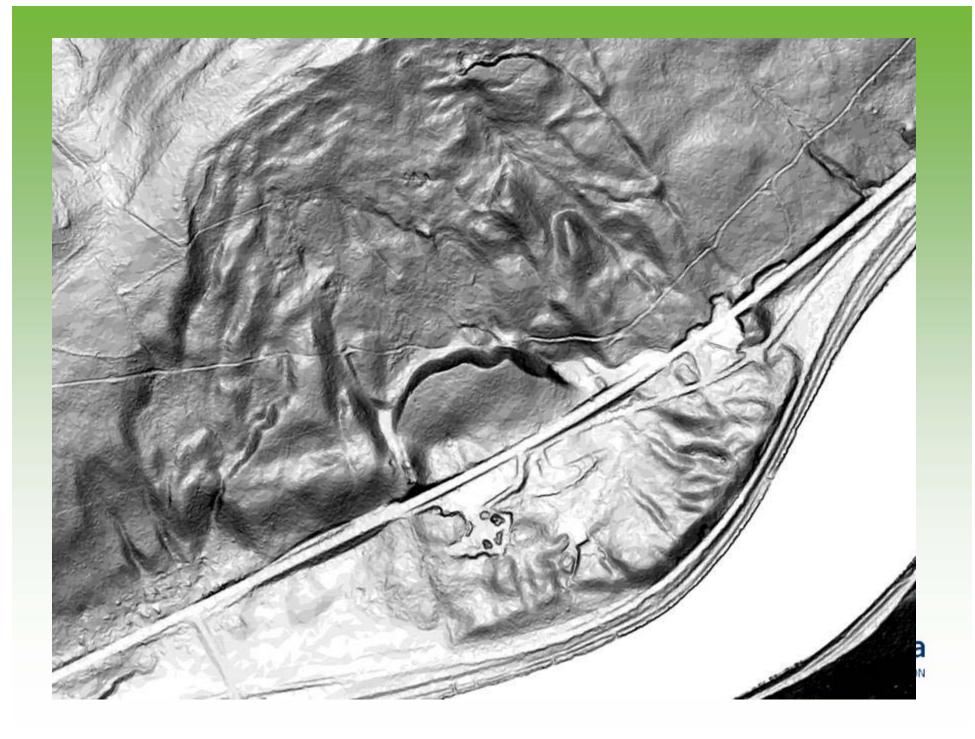

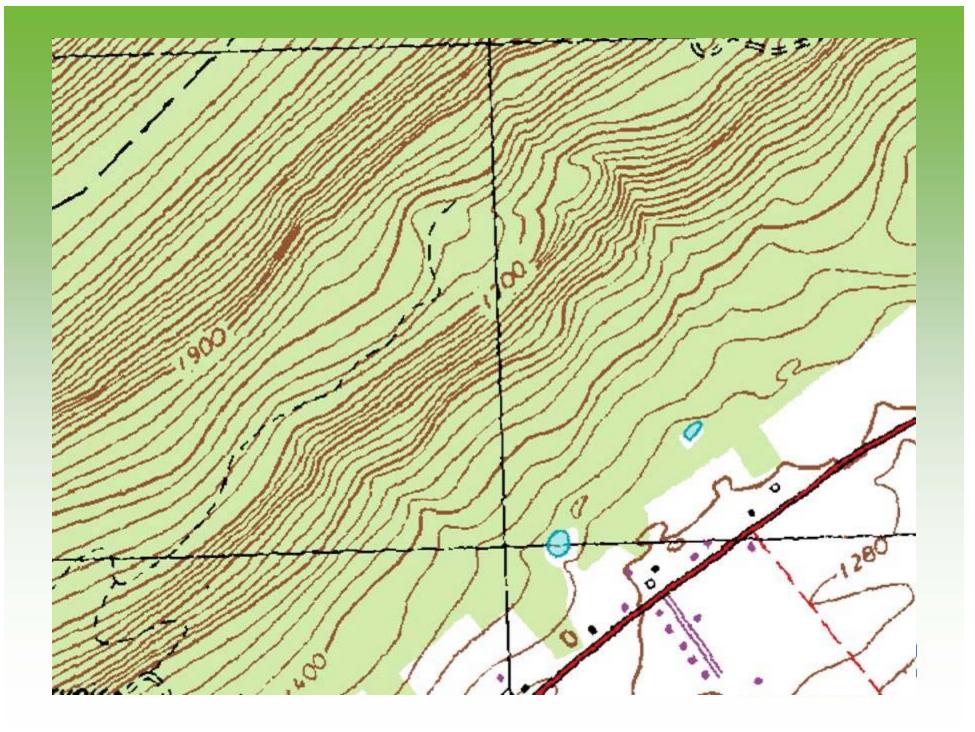

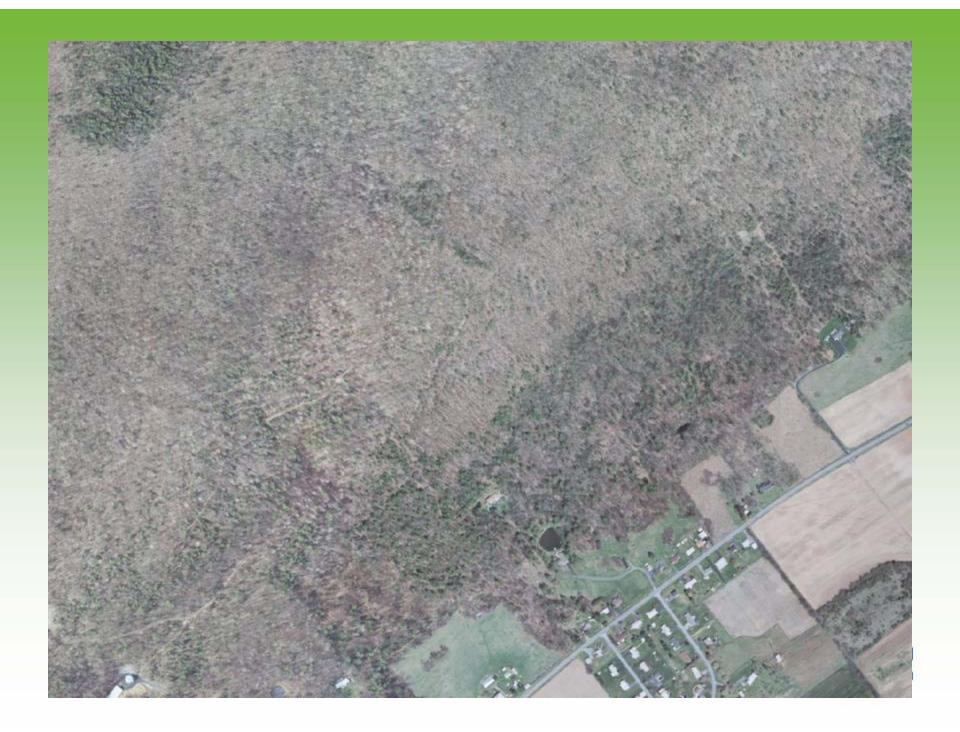

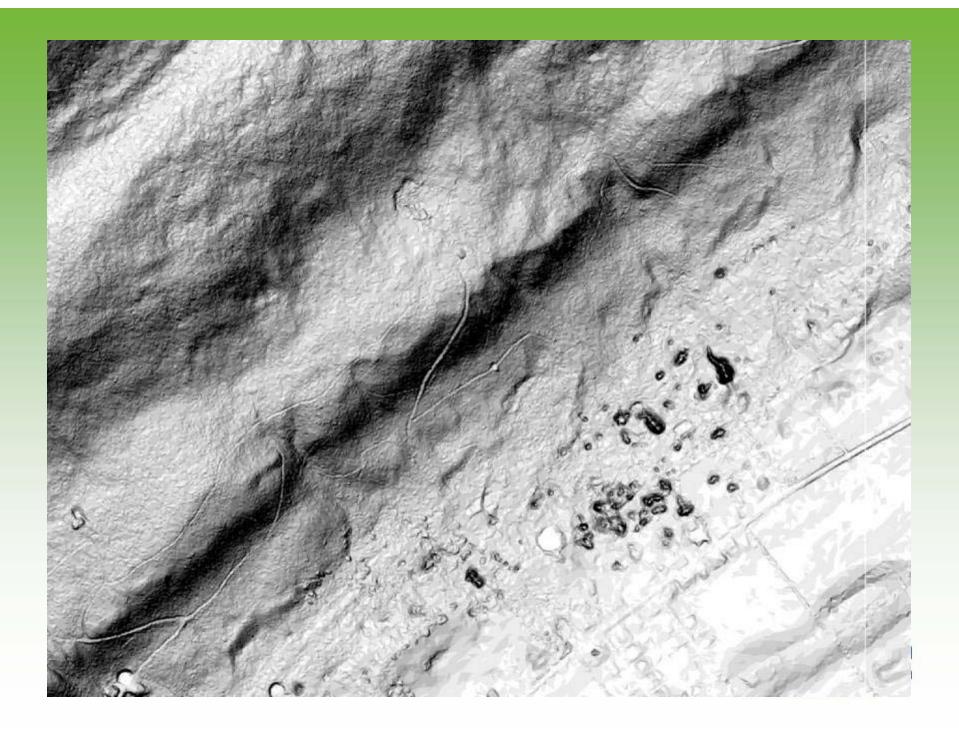

Tuscarora Quartzite

> Bald Eagle Sandstone

Juniata Sandstone

Reedsville Shale

Benner Limestone

Coburn Limestone

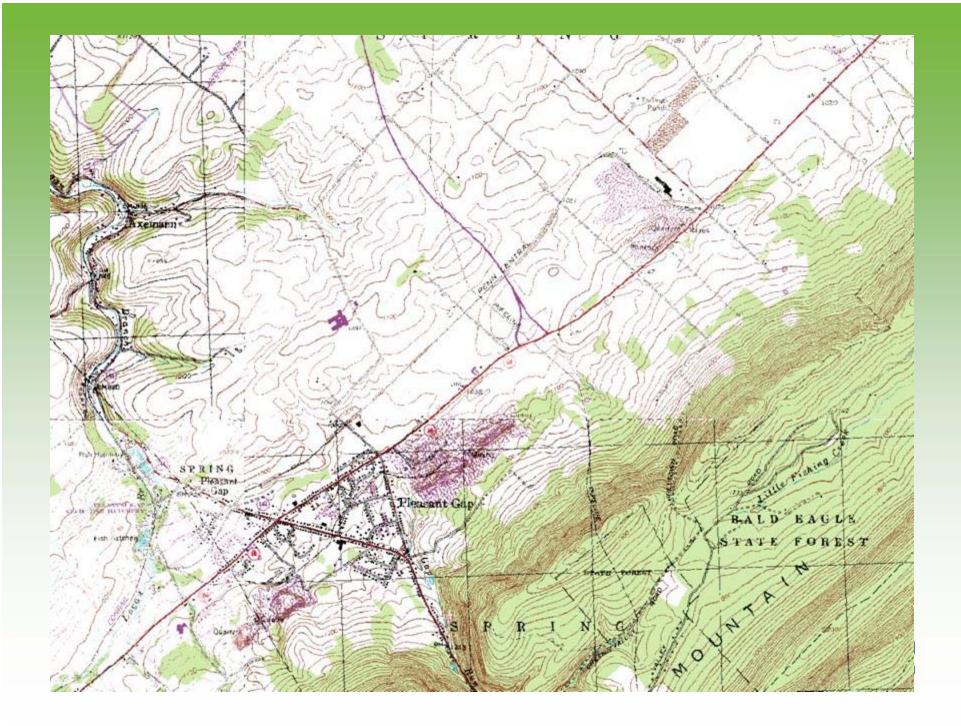

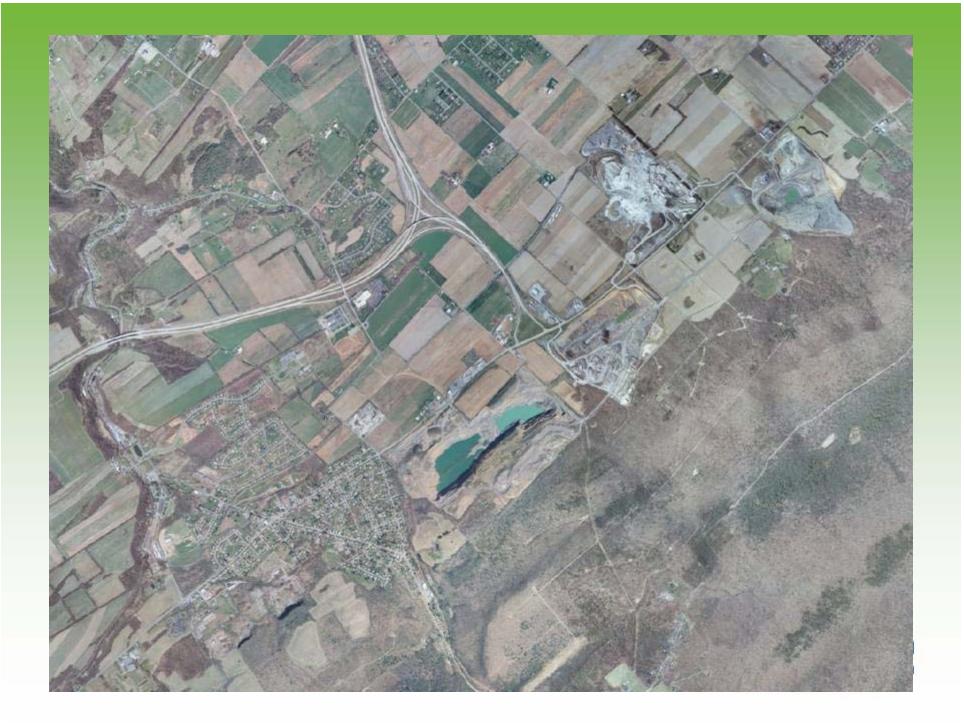

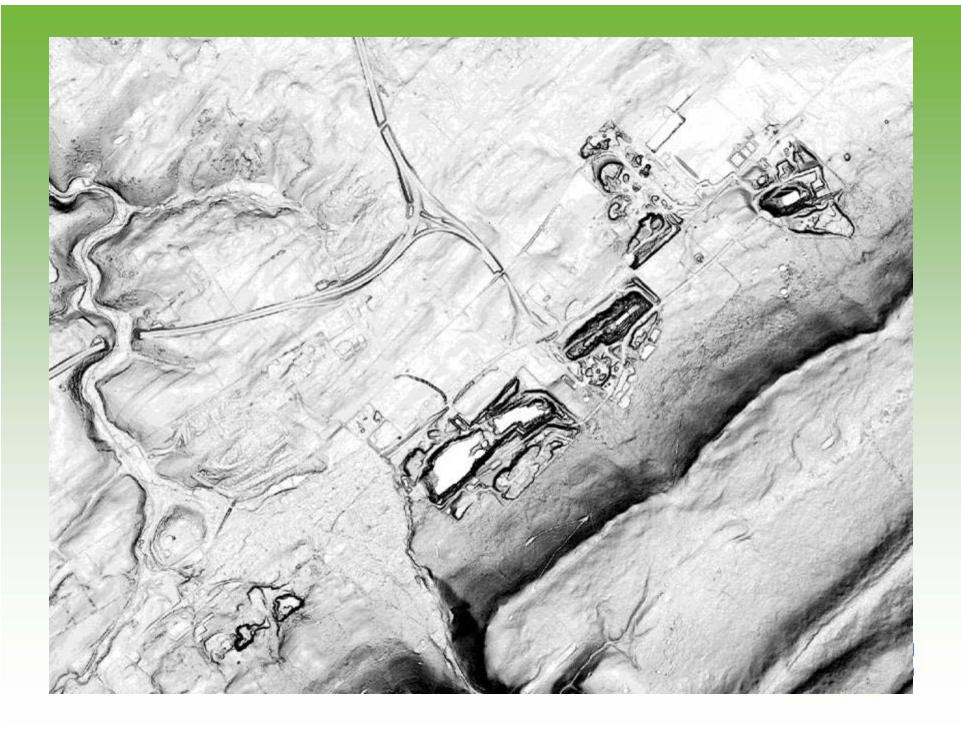

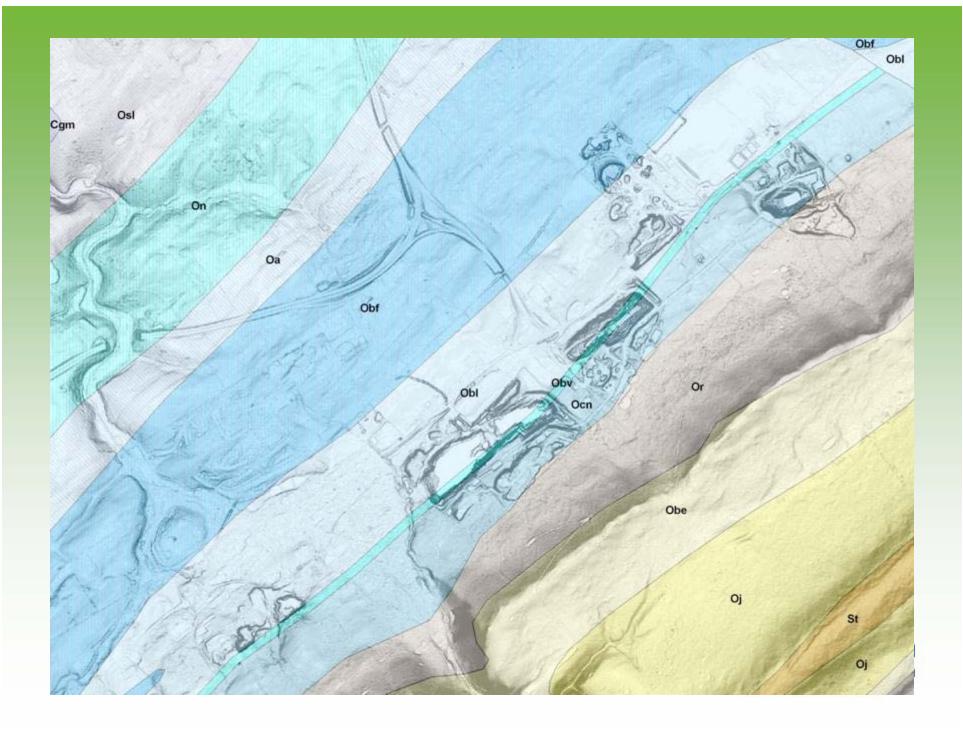

# Questions?

twhitfield@state.pa.us

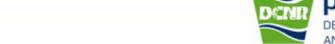

www.dcnr.state.pa.us/topogeo

DEPARTMENT OF CONSERVATION AND NATURAL RESOURCES